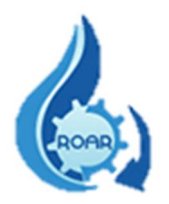

## MINISTERIO DE SALUD DEPARTAMENTO DE TECNOLOGÍAS DE INFORMACIÓN Y COMUNICACIÓN UNIDAD DE GESTION SISTEMAS DE INFORMACION

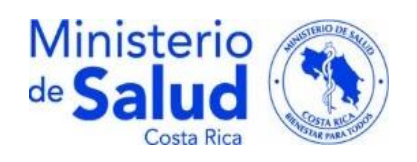

## SISTEMA PARA EL REGISTRO REPORTES OPERACIONALES

## DE AGUAS RESIDUALES

## (SIRROAR)

## MANUAL DE USUARIO

# DIRECCIONES REGIONALES

REALIZADO POR:

ING.FRANCIA ARROYO RAMIREZ-DTIC

ING.YERLANE CHAVES LOPEZ-DTIC

REVISADO POR:

LIC. ANA VICTORIA GIUSTI MENDEZ-DPRSA

AGOSTO/2021

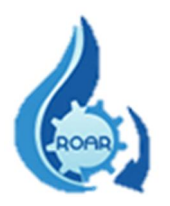

## Contenido

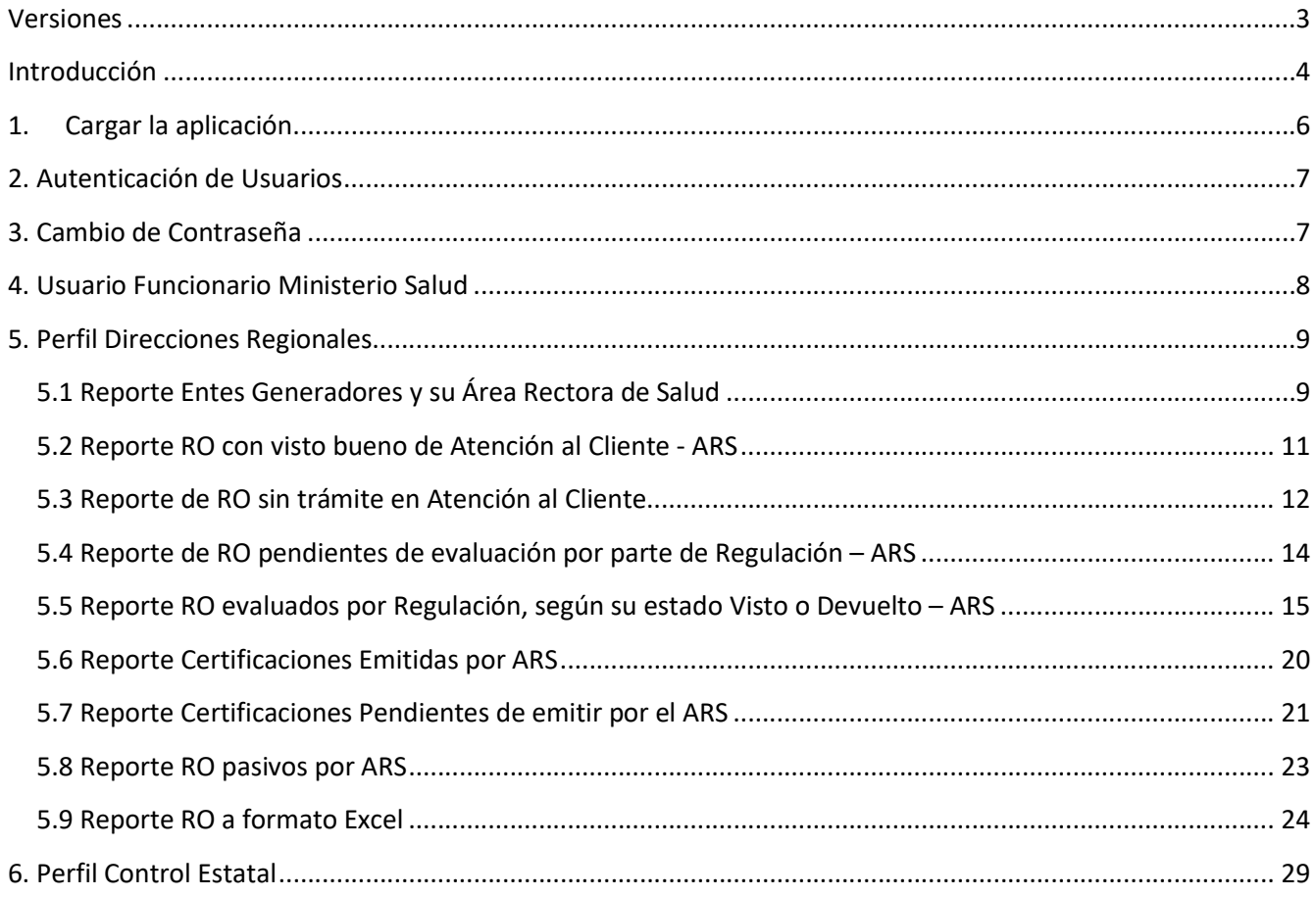

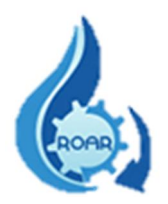

### Versiones

<span id="page-2-0"></span>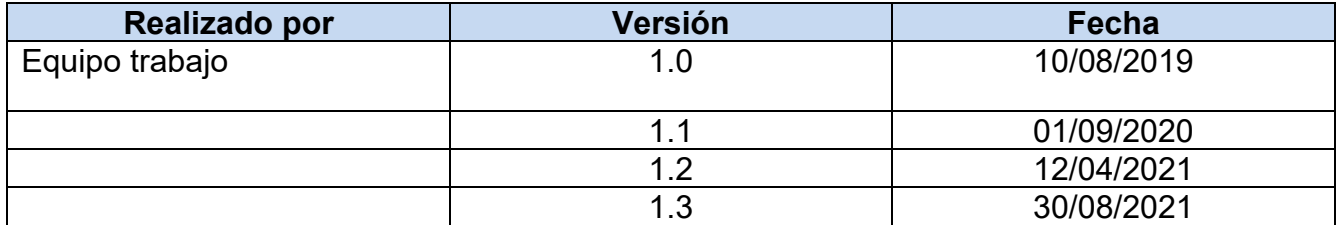

<span id="page-3-0"></span>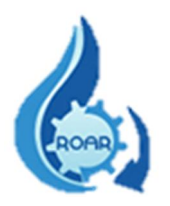

### Introducción

El objetivo de este Manual es brindar una descripción clara y detallada sobre el uso del Sistema Informático del Reporte Operacional de Aguas Residuales (SIRROAR), facilitando a los usuarios el manejo del sistema, así como la correcta utilización. Los usuarios y perfiles creados para este sistema son:

- Usuario Funcionario Ministerio de Salud
	- Perfil Direcciones Regionales
	- Perfil Control Estatal

Para implementar la herramienta es importante tomar en cuenta los siguientes puntos:

a) Requerimientos de hardware

Contar con:

- $\checkmark$  Computadora personal
- $\checkmark$  Conexión a Internet.
- b) Requerimientos de software

Contar con:

- $\checkmark$  Navegador (Mozilla, Chrome, Internet Explorer u otro).
- Permiso de acceso (usuario y contraseña) por parte de la Dirección de Protección Radiológica y Salud Ambiental del Ministerio de Salud.
- Cuenta de correo electrónico

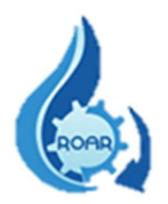

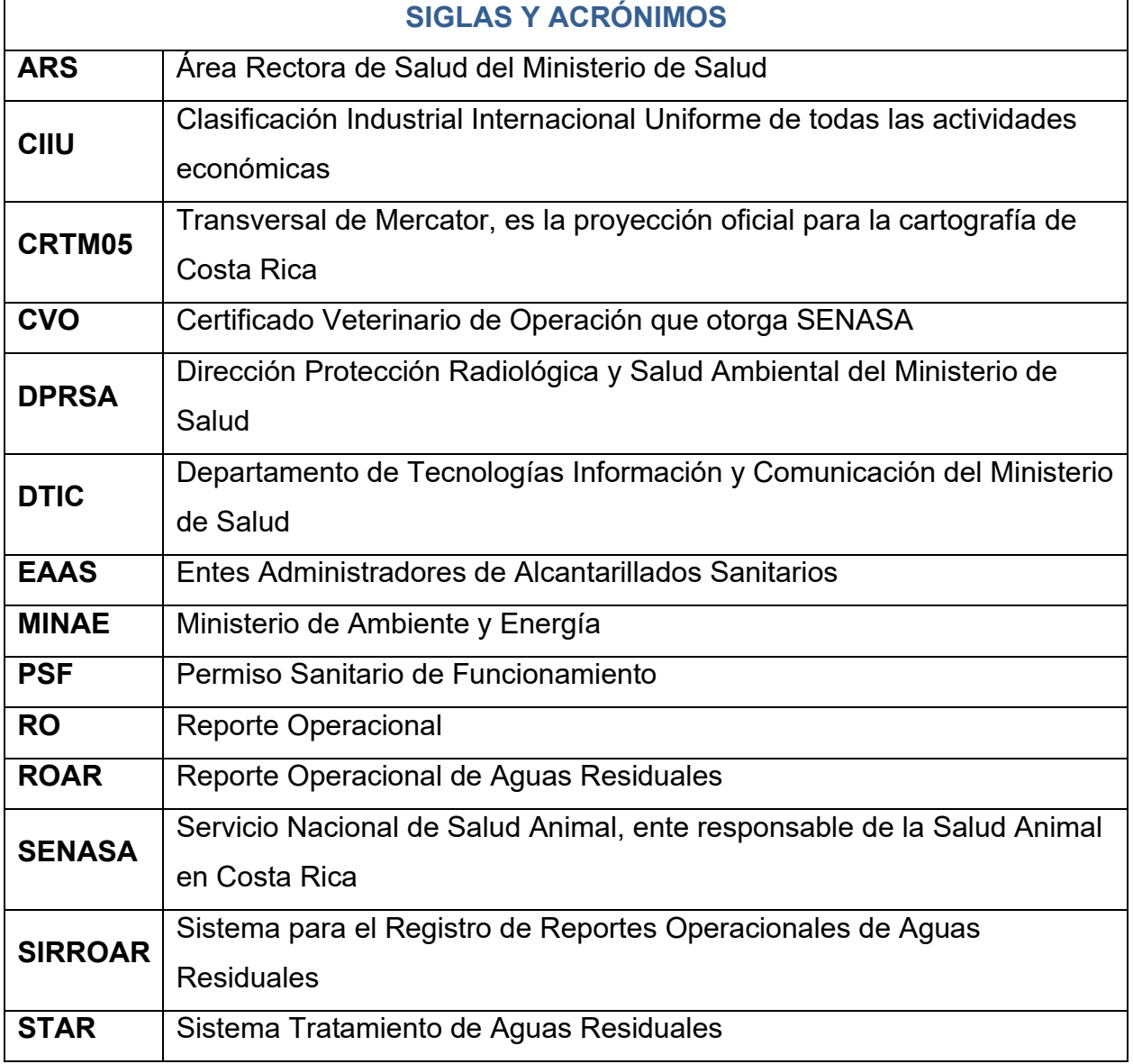

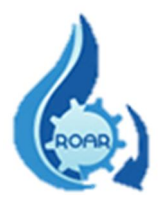

#### <span id="page-5-0"></span>1. Cargar la aplicación

Para ingresar al sistema se debe acceder a la dirección https://www.ministeriodesalud.go.cr/ que corresponde a la página web del Ministerio de Salud. En esta pantalla se debe dar clic en la opción Acceso a Sistemas de Información.

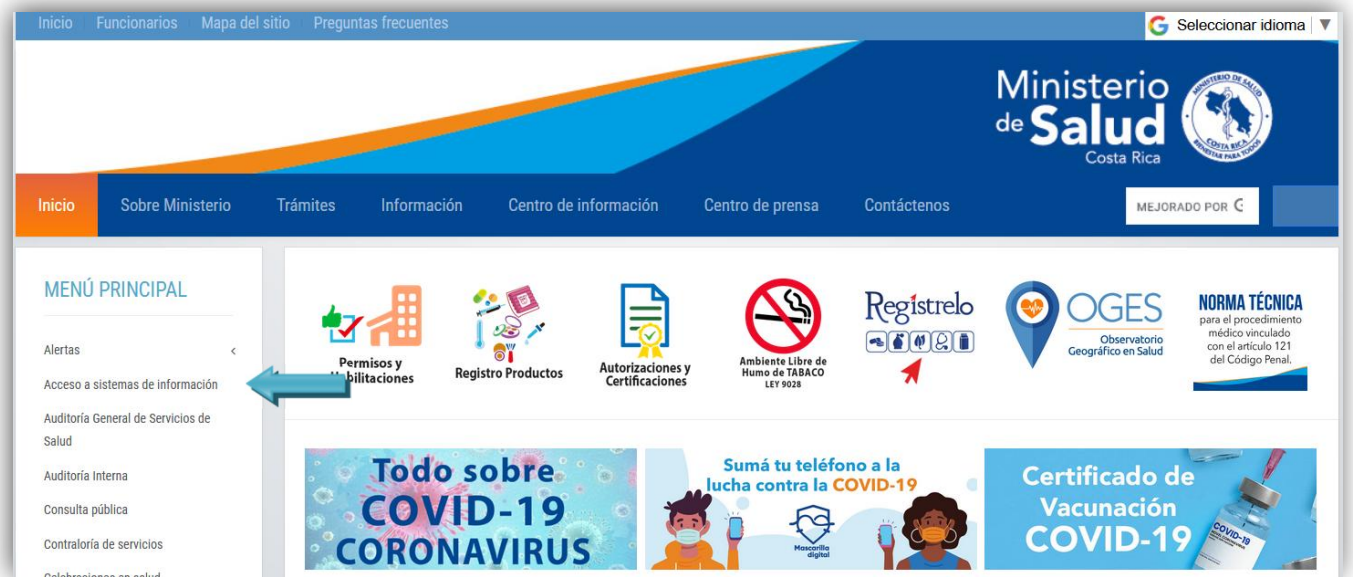

Luego se mostrará la siguiente pantalla donde se accede al enlace del Sistema de Registro de Reportes Operacionales de Aguas Residuales. Esta pantalla también incluye los manuales de usuario Interno y Externo del sistema, y la lista de los Responsables Técnicos autorizados por el MS.

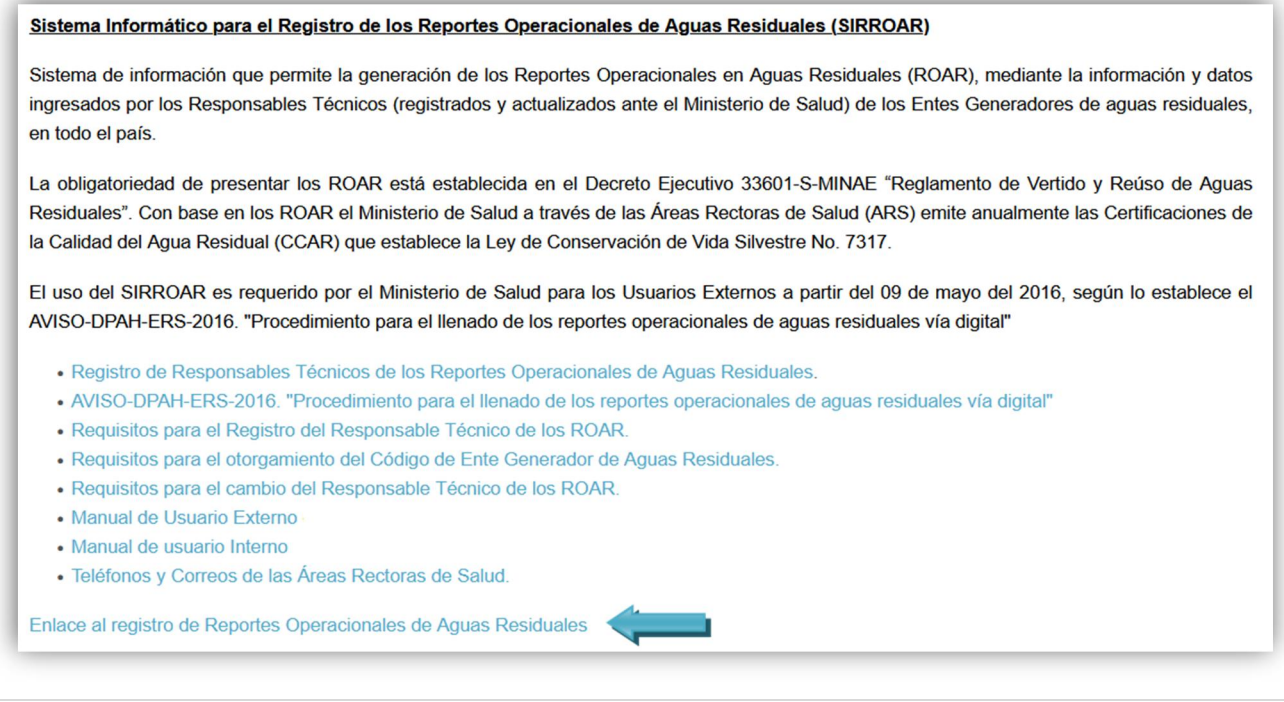

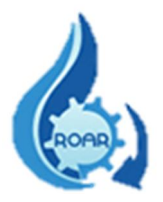

#### <span id="page-6-0"></span>2. Autenticación de Usuarios

Para ingresar al sistema, en la pantalla de autenticación que se presenta, debe seleccionar de las opciones de Tipo de usuario, la opción Funcionario Ministerio.

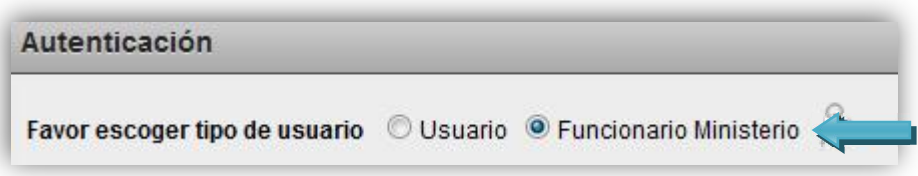

#### <span id="page-6-1"></span>3. Cambio de Contraseña

Si para ingresar al sistema requiere realizar un cambio de contraseña o solicitar la contraseña actual, en la pantalla de autenticación, se debe presionar el ícono g.

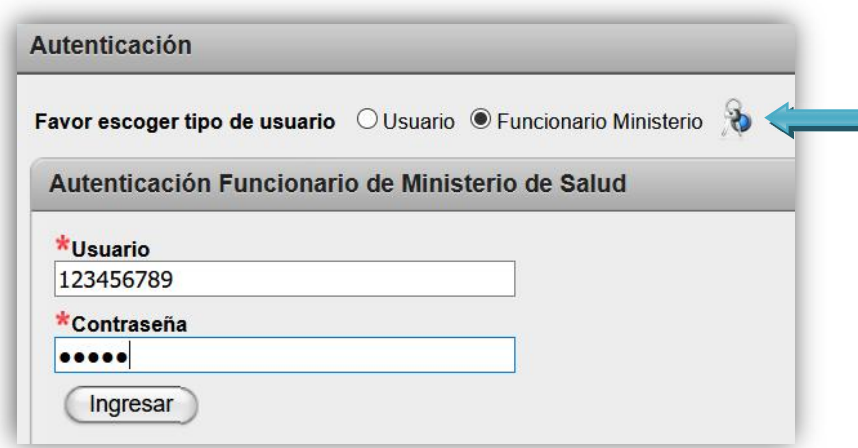

En la siguiente pantalla que se le presenta, debe ingresar el número de cédula y dando clic fuera del cuadro de texto se mostrará el nombre.

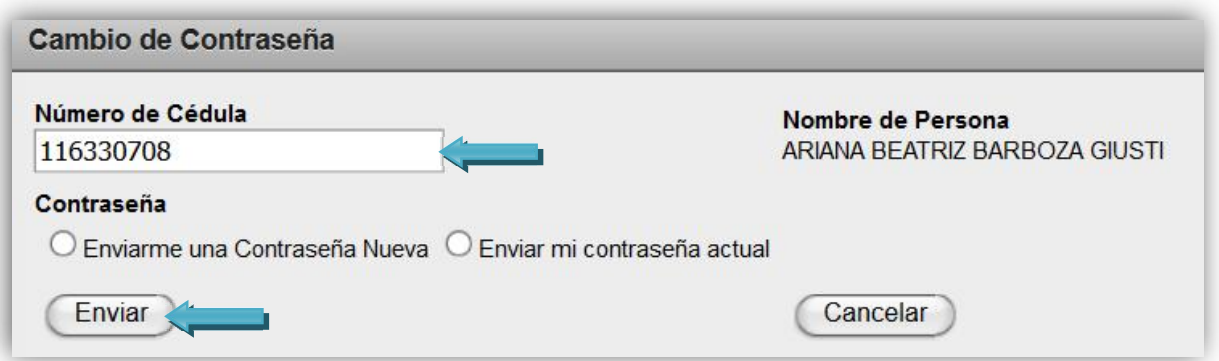

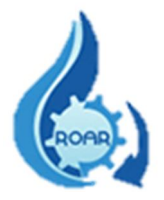

Se debe seleccionar alguna de las opciones que se le presentan: que le envíen una contraseña nueva o le envíen la contraseña actual, luego debe dar clic al botón Enviar. La información solicitada será enviada a su correo electrónico indicado para notificaciones.

Para finalizar una sesión en el sistema, se debe dar clic en el nombre Salir, como se muestra en la siguiente pantalla:

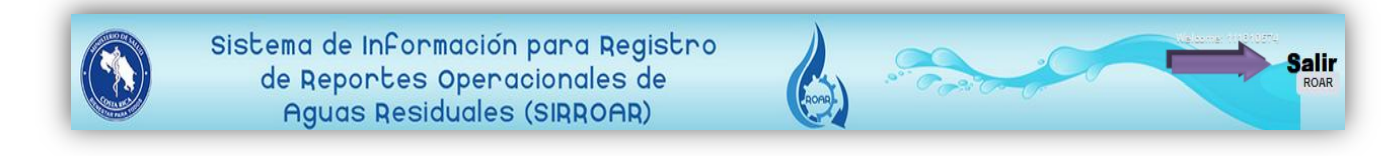

#### <span id="page-7-0"></span>4. Usuario Funcionario Ministerio Salud

Para ingresar al sistema, se visualizará la siguiente pantalla de autenticación. Como se indicó anteriormente, debe seleccionar la opción Funcionario Ministerio.

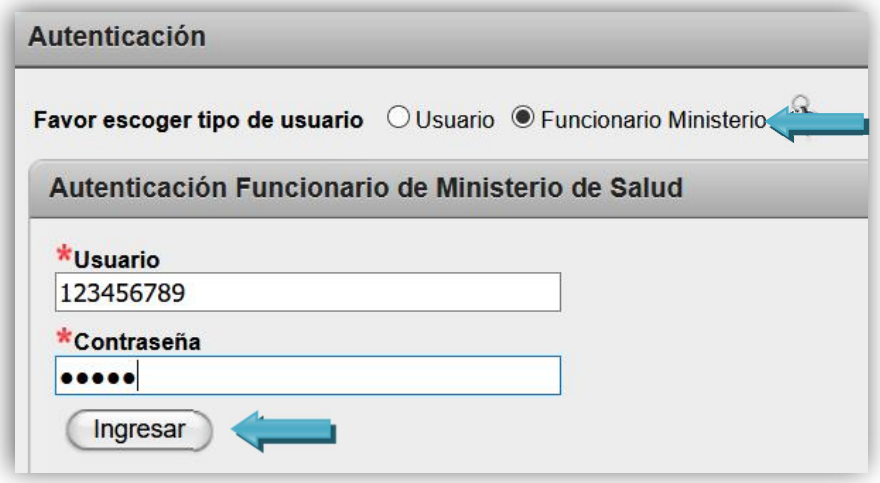

Luego, se debe anotar el usuario, que corresponde a la cédula con nueve digitos y la contraseña respectiva que se le envió, ua vez que completa los datos debe presionar el botón Ingresar. Los campos con asterisco rojo (\*) son obligatorios. Esta información (usuario y contraseña) debe ser solicitada en la Unidad de Salud Ambiental de la Dirección de Protección Radiológica y Salud Ambiental: Tel.2233-6922, correo [andrea.hidalgo@misalud.go.cr](mailto:andrea.hidalgo@misalud.go.cr) de la compañera Andrea Hidalgo.

Una vez que se ingresa a la aplicación, se muestra el menú principal, que permitirá trabajar con las opciones que le corresponden según el perfil otorgado a su usuario.

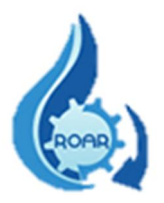

#### <span id="page-8-0"></span>5. Perfil Direcciones Regionales

Este perfil contiene una lista de reportes ya preestablecidos, que le permite a los funcionarios del nivel regional, generar diferentes salidas con los datos de los RO ingresados por los responsables técnicos de los Entes Generadores en el SIRROAR. Las opciones de reportes son las siguientes:

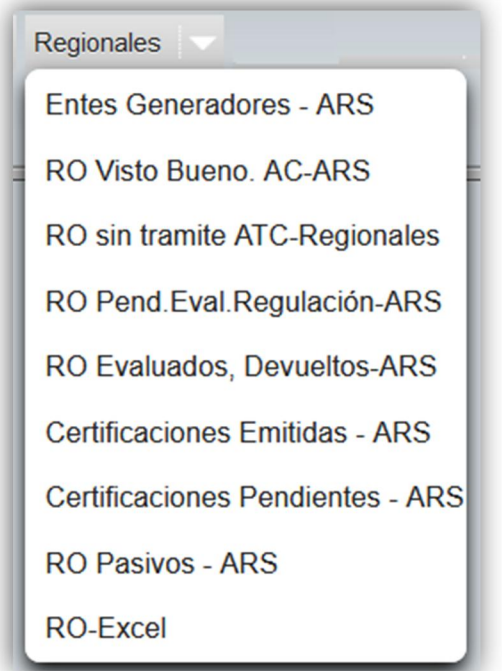

#### <span id="page-8-1"></span>5.1 Reporte Entes Generadores y su Área Rectora de Salud

Este reporte proporciona la información de todos los Entes Generadores que corresponden a un Área Rectora de Salud específica. Siga las instrucciones que se le indican en la pantalla.

Si requiere buscar los datos de un Ente Generador en específico, por favor seleccionar el ARS, digitar una parte del nombre o el nombre completo del Ente Generador, y luego dar clic en el botón Buscar.

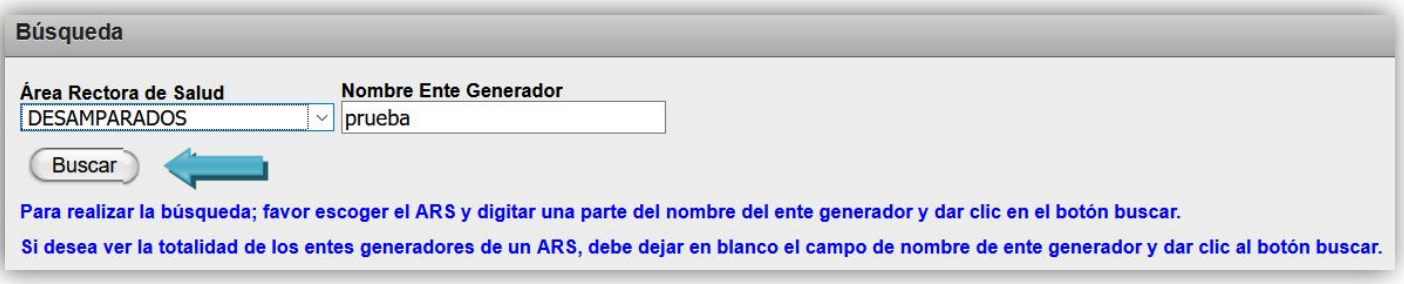

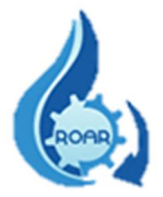

La lista de resultados que se muestra tiene los datos de código y nombre del Ente Generador, y nombre del Responsable Técnico de elaborar los RO de ese Ente. Dicha información puede exportarse a formato Excel.

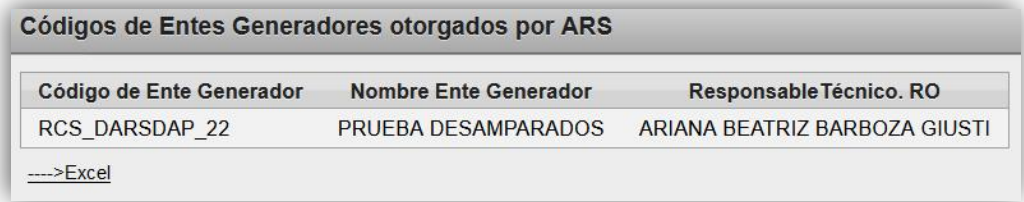

Si requiere conocer los datos de todos los Entes Generadores que pertenecen a un ARS en específico, por favor seleccionar el ARS a consultar, dejar en blanco el campo de Nombre Ente Generador y, luego dar clic en el botón Buscar.

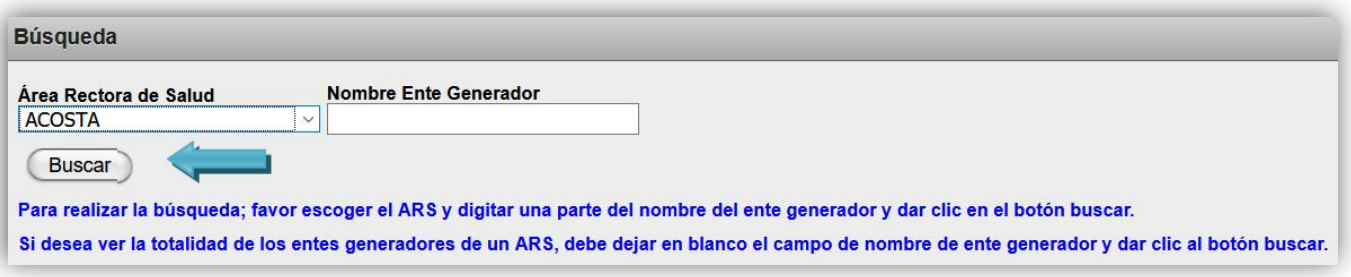

La lista de resultados que se muestra tiene los datos de código y nombre del Ente Generador, y nombre del Responsable Técnico de elaborar los RO de ese Ente. Dicha información puede exportarse a formato Excel.

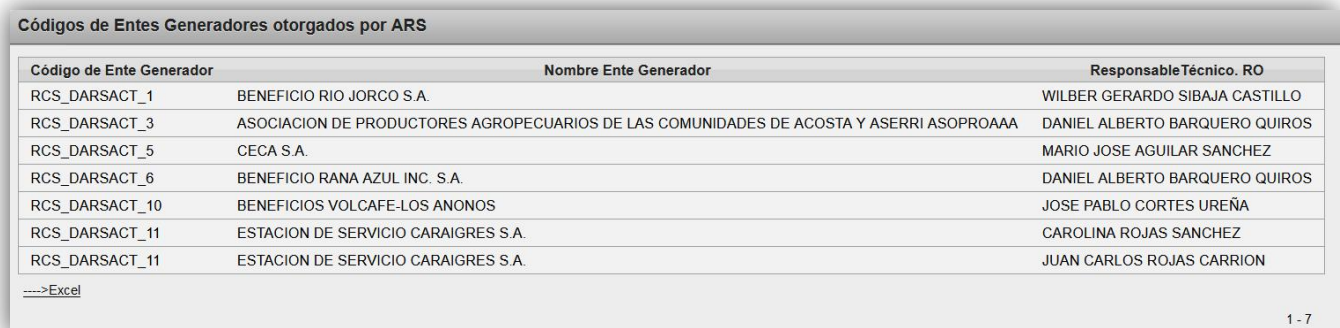

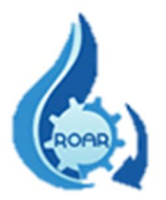

#### <span id="page-10-0"></span>5.2 Reporte RO con visto bueno de Atención al Cliente - ARS

Este reporte brinda la información de todos los RO que cuentan con el visto bueno por parte de ATC de un ARS determinada. Siga las instrucciones que se le indican en la pantalla.

Si requiere buscar la información de un Ente Generador en específico, por favor seleccionar el ARS, digitar una parte del nombre o el nombre completo del Ente Generador, y luego dar clic en el botón Buscar.

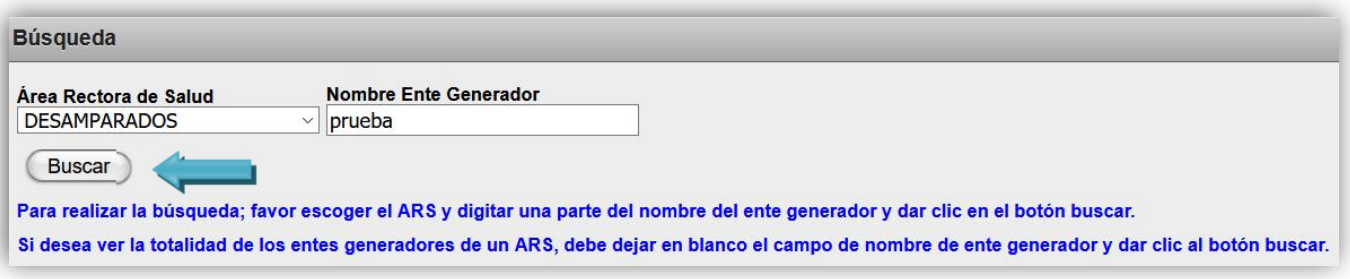

Se muestra la lista con los datos de código y nombre del Ente Generador, N° de RO, fecha de ingreso del RO y el funcionario de ATC que otorgó el Visto Bueno a dicho reporte operacional.

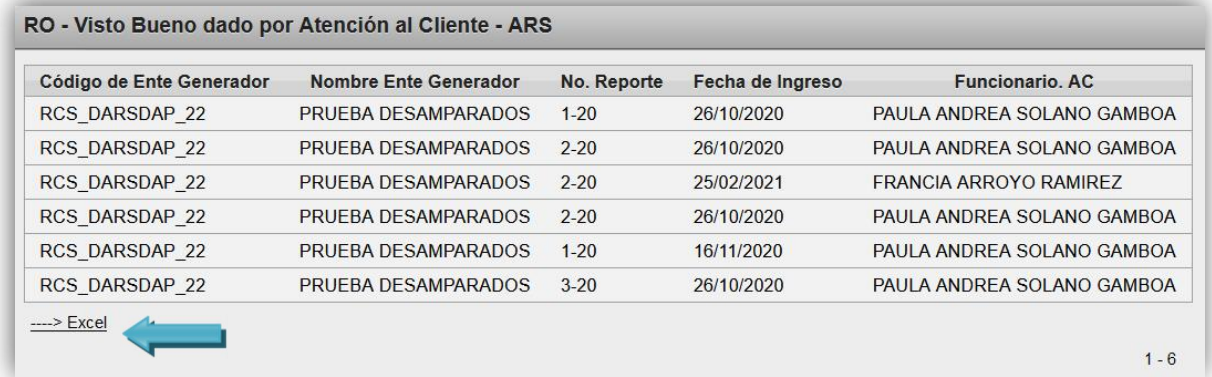

También se puede realizar la búsqueda de todos los Entes Generadores que pertenecen a un ARS en específico. Debe seleccionar el ARS, dejar en blanco el campo de Nombre Ente Generador y dar clic al botón Buscar.

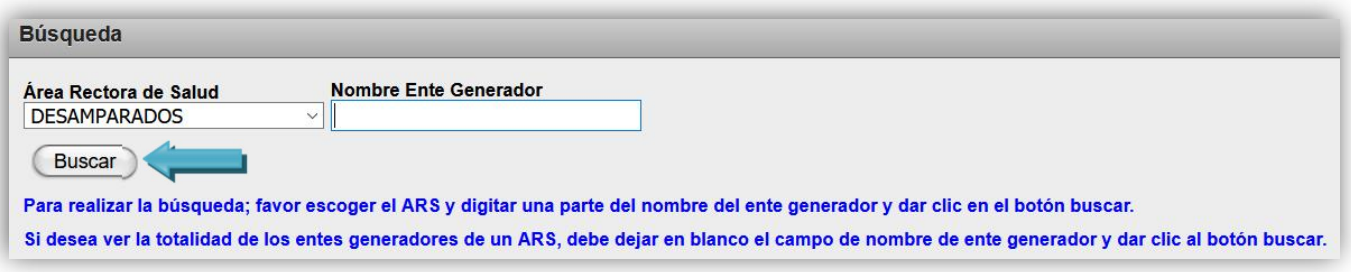

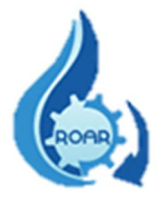

La lista de resultados que se muestra tiene código y nombre del Ente Generador, N° de RO, fecha de ingreso del RO y el funcionario de ATC que otorgó el Visto Bueno. Dicha información puede exportarse a formato Excel dando clic en --->Excel

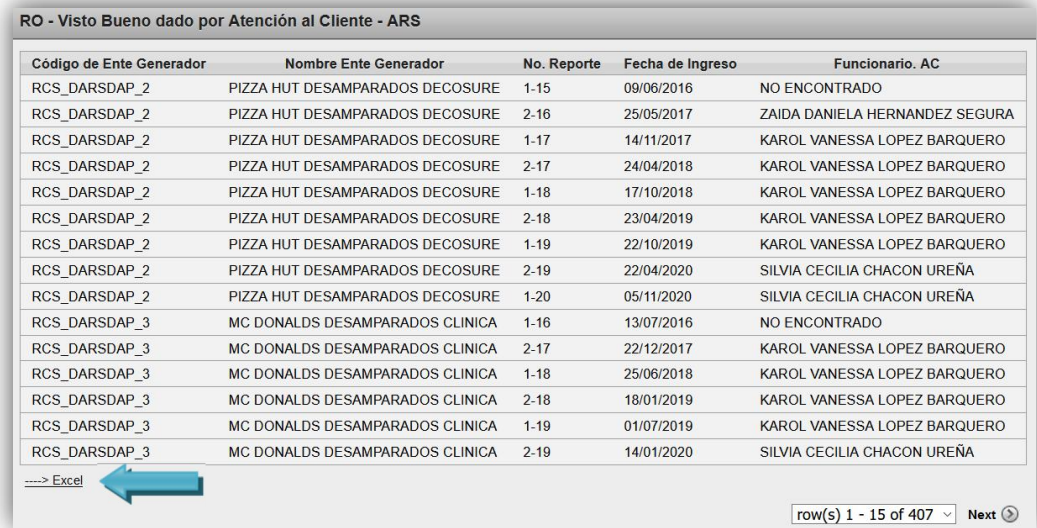

#### <span id="page-11-0"></span>5.3 Reporte de RO sin trámite en Atención al Cliente

Este reporte genera los datos de todos los Entes Generadores, que tienen RO pendientes de visto bueno por parte de ATC de un ARS determinada. Siga las instrucciones que se le indican en la pantalla.

Para obtener la información de todos los RO pendientes de Entes Generadores en un ARS específica, debe seleccionar el Área Rectora de Salud, dejar en blanco el campo de Nombre Ente Generador y presionar el botón Buscar.

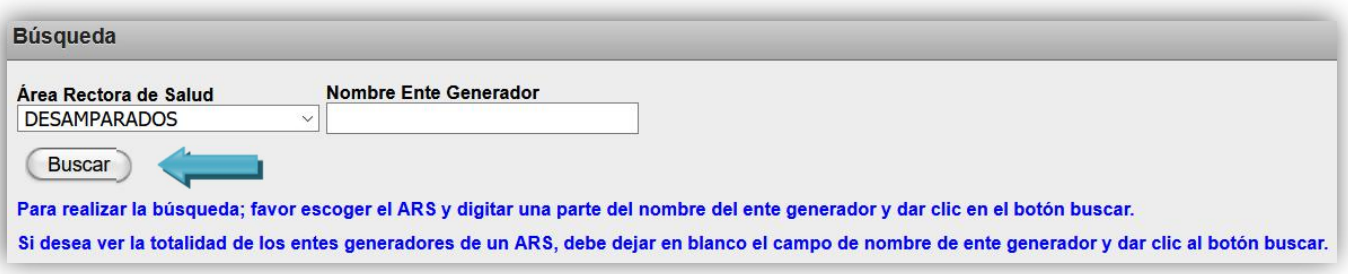

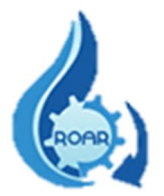

Se le muestra la lista de resultados con los datos de código y nombre del Ente Generador, N° de RO y fecha de ingreso al ARS. Todos los RO están pendientes de visto bueno por parte de ATC.

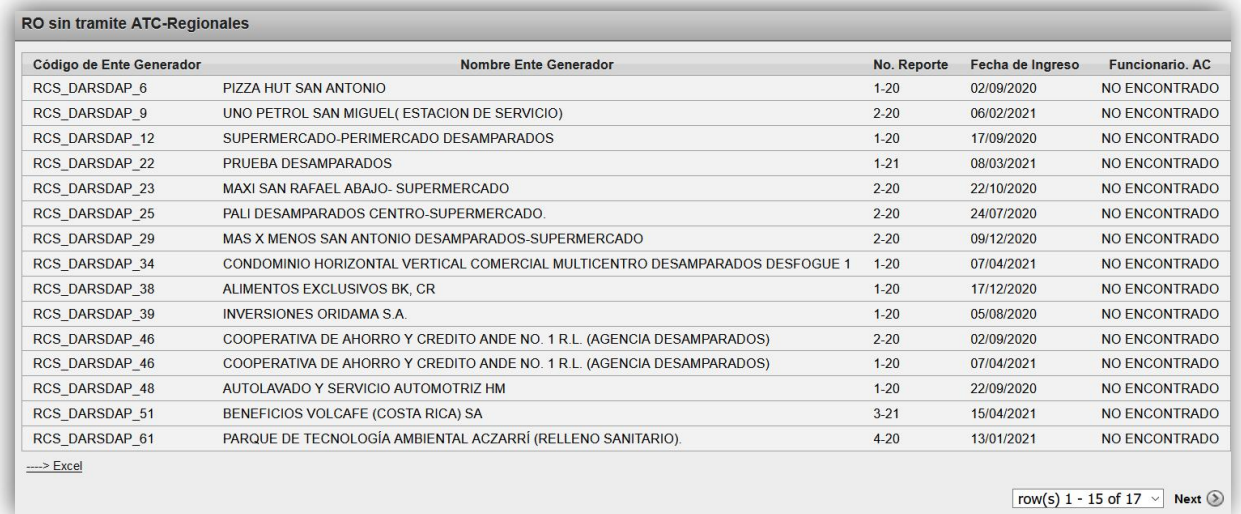

También se puede conocer si un RO de un Ente Generador en específico está pendiente de trámite en ATC. Debe digitar el nombre o parte del nombre del Ente Generador, seleccione el ARS y luego presione el botón Buscar.

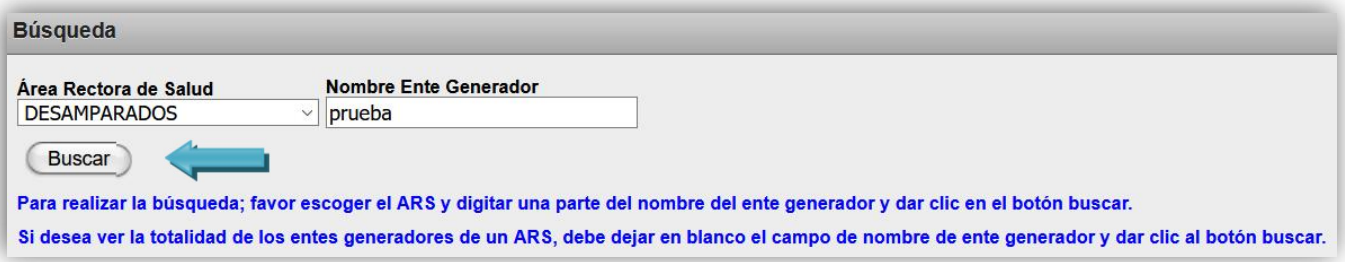

Se le presentan los resultados con los mismos datos de la búsqueda anterior. La información puede exportarse a Excel  $\rightarrow$ 

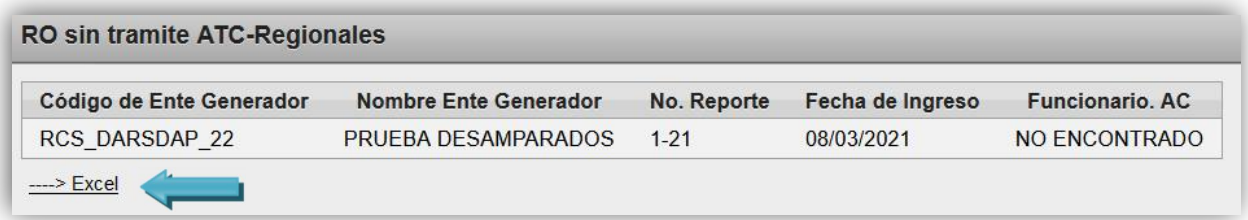

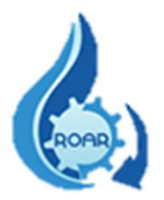

#### <span id="page-13-0"></span>5.4 Reporte de RO pendientes de evaluación por parte de Regulación – ARS

Este reporte lista la información de todos RO presentados por los Entes Generadores y que están pendientes de evaluación por parte de Regulación. Siga las instrucciones que se le indican en la pantalla.

Puede realizar la búsqueda de los RO por un ARS determinada. En este caso seleccione el Área Rectora de Salud requerida, debe dejar en blanco el campo de Nombre de Ente Generador, y luego presionar el botón Buscar.

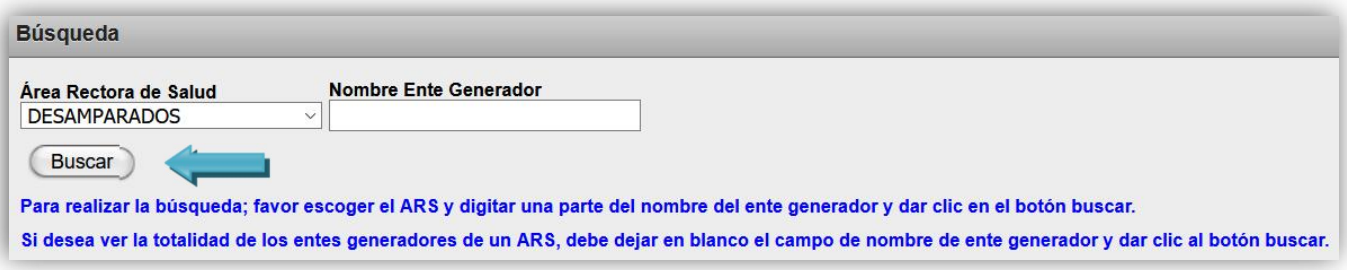

Se presenta la lista de resultados con los datos de N° de RO, código y nombre del Ente Generador, fecha de ingreso al ARS y el estado actual del RO. Todos los RO del ARS consultada, están pendientes de evaluar por parte de Regulación.

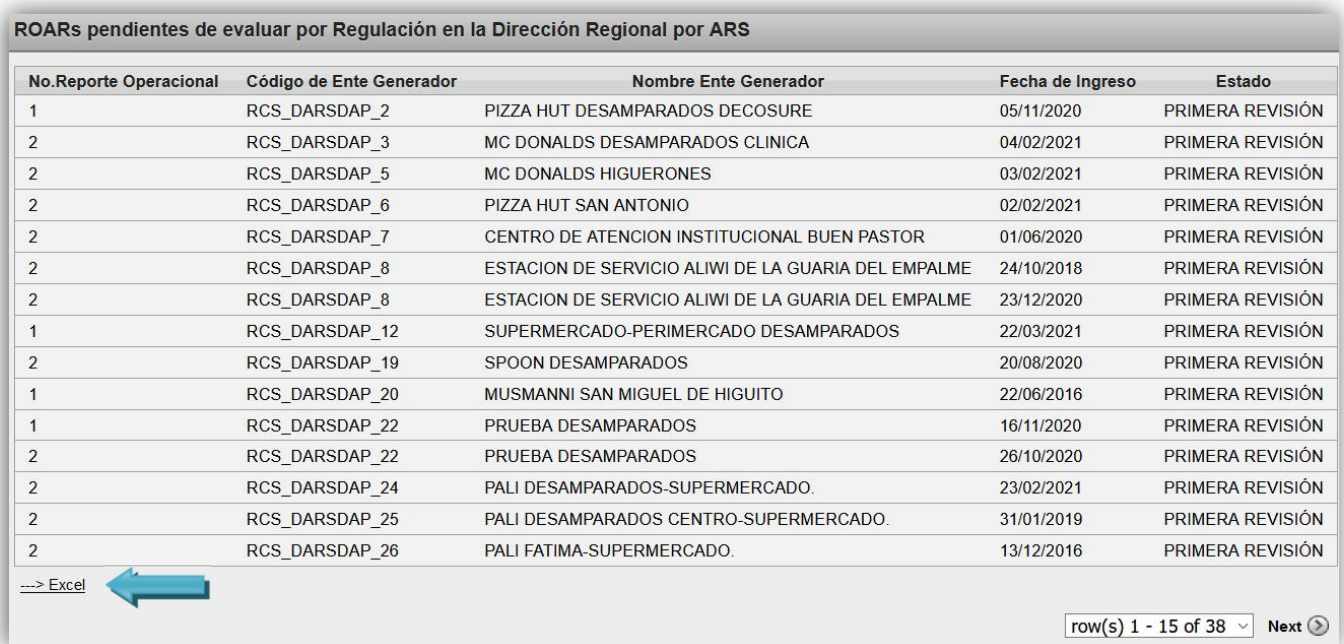

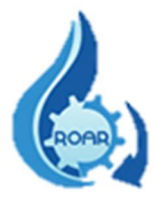

Puede realizar la búsqueda de los RO de un Ente Generador en específico. Completar los datos de ARS y Nombre de Ente Generador y dar clic al botón Buscar. La lista de resultados se puede exportar a Excel.

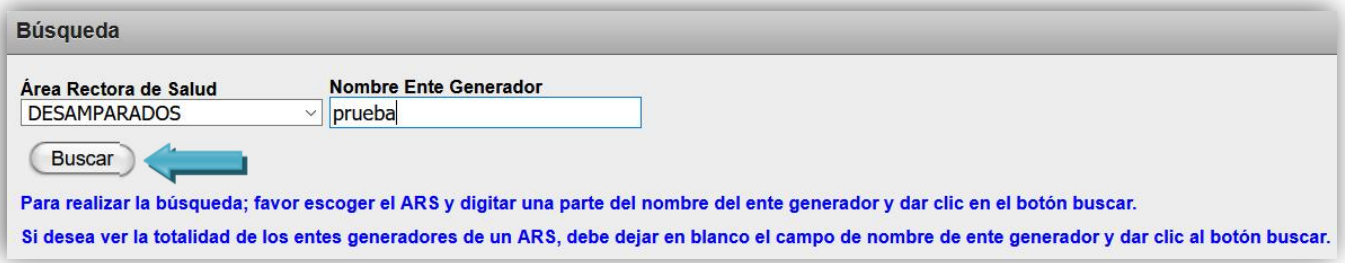

Se presenta la lista de resultados con los datos de N° de RO, código y nombre del Ente Generador, fecha de ingreso al ARS y el estado actual del RO. Los datos pueden exportarse a Excel.

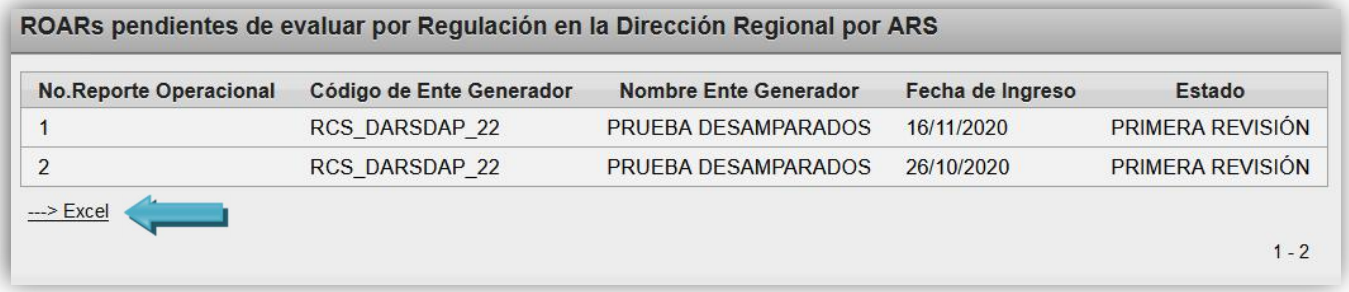

#### <span id="page-14-0"></span>5.5 Reporte RO evaluados por Regulación, según su estado Visto o Devuelto – ARS

Este reporte proporciona la información de los RO que fueron evaluados por Regulación un ARS y que tienen un Estado de Visto o Devuelto. Siga las instrucciones que se le indican en la pantalla.

Para buscar los RO que tienen estado Devuelto en un ARS específica, seleccionar el Área Rectora de Salud y el Estado, el campo Nombre de Ente Generador debe quedar en blanco, luego dar clic al botón Buscar.

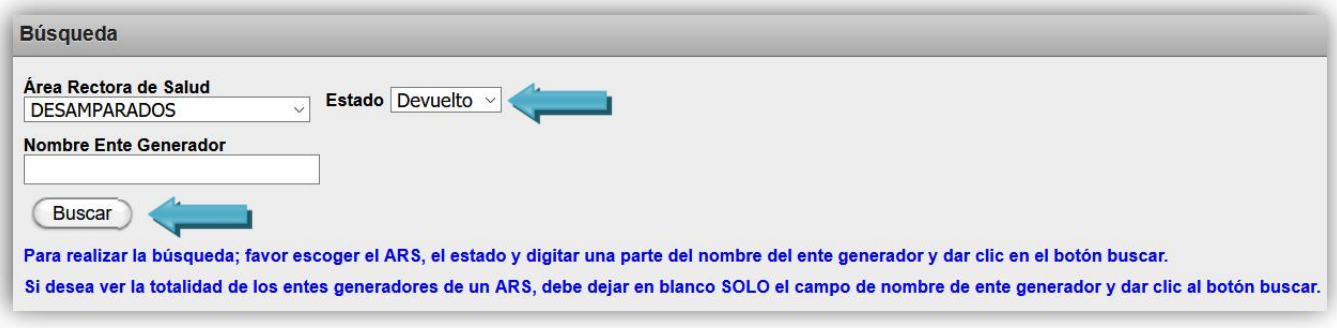

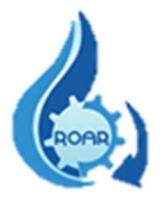

Se le muestra la lista de resultados con los datos de N° de RO, código y nombre del Ente Generador, fecha de ingreso al ARS y el estado Devuelto. La información puede exportarse a formato Excel  $\rightarrow$ 

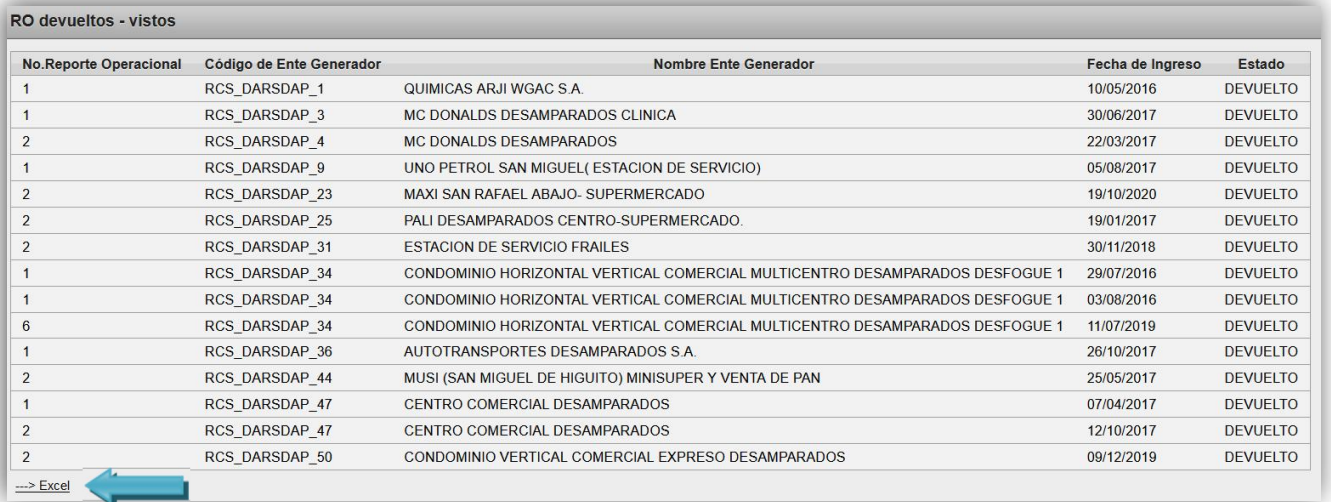

Para buscar los RO que tienen estado Visto en un ARS específica, seleccione el Área Rectora de Salud y Estado, y luego el sistema automáticamente le genera la lista de resultados.

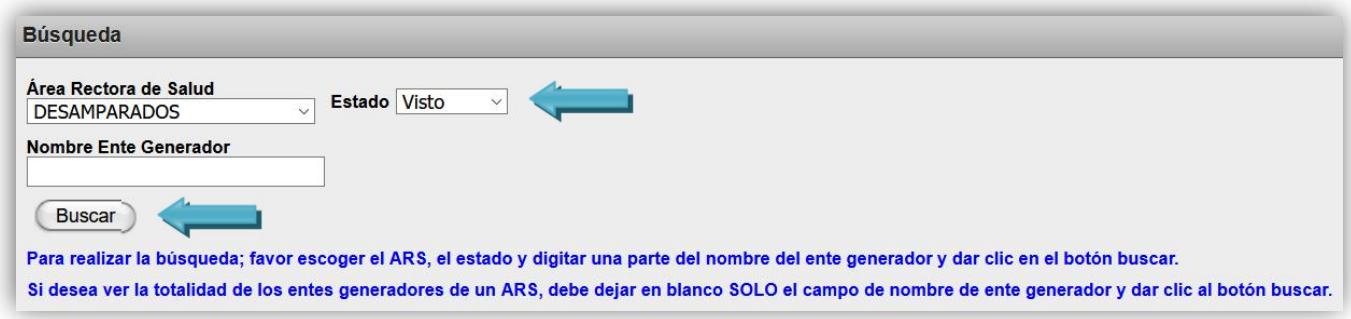

Se le muestra la lista de resultados con los datos de N° de RO, código y nombre del Ente Generador, fecha de ingreso al ARS y el estado Visto.

La información puede exportarse a formato Excel  $\rightarrow$ 

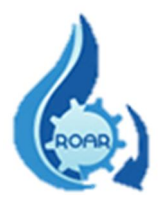

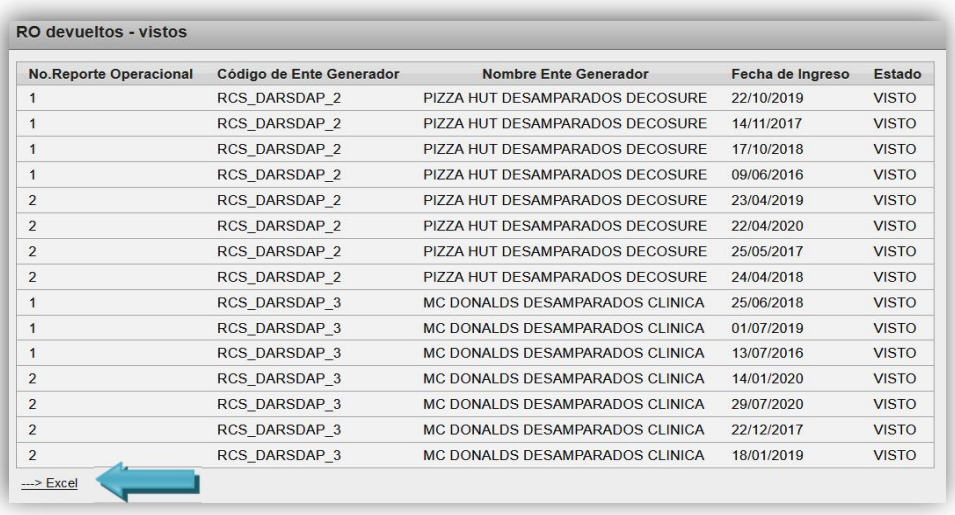

Para buscar todos los RO que tienen estado Devuelto, seleccione el Estado, y luego el sistema automáticamente le genera la lista de resultados.

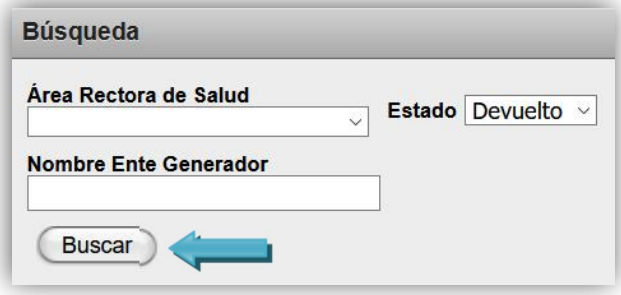

Se le muestra la lista de resultados con los datos de N° de RO, código y nombre del Ente Generador, fecha de ingreso al ARS y el estado DEVUELTO.

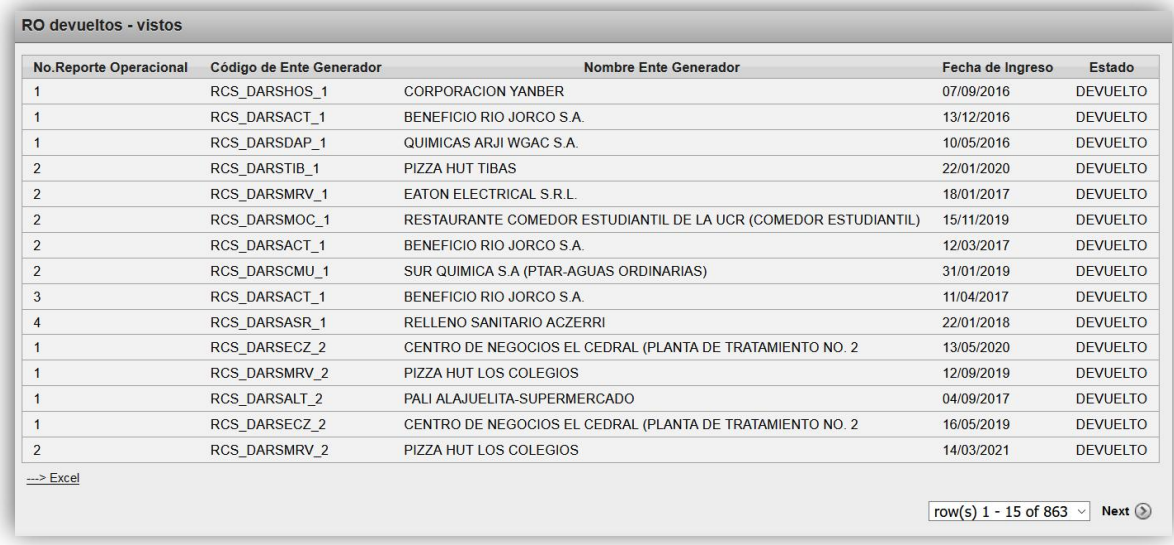

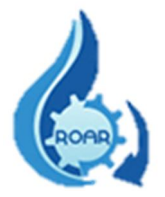

La información puede exportarse a formato Excel  $\rightarrow$ 

Para buscar todos los RO que tienen estado Visto, seleccione el Estado, y luego el sistema automáticamente le genera la lista de resultados.

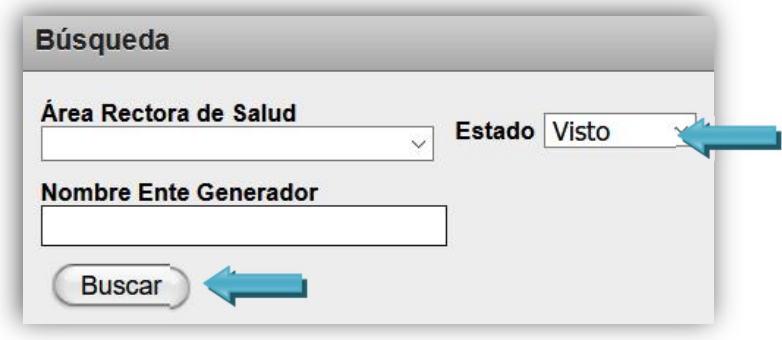

Se le muestra la lista de resultados con los datos de N° de RO, código y nombre del Ente Generador, fecha de ingreso al ARS y el estado VISTO. La información puede exportarse a formato Excel →

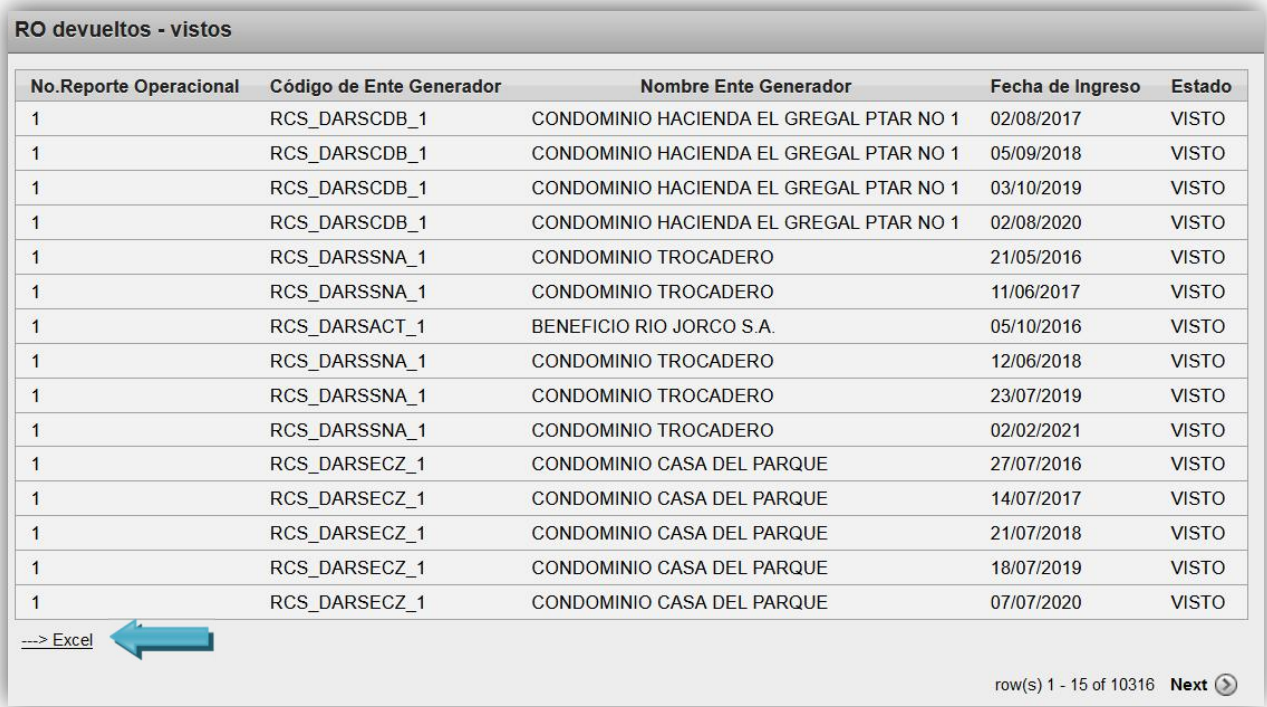

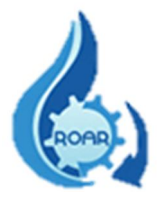

También puede realizar la búsqueda de RO más específica, se debe seleccionar el ARS, el Estado requerido y parte del nombre o el nombre completo del Ente Generador. Luego debe dar clic al botón Buscar.

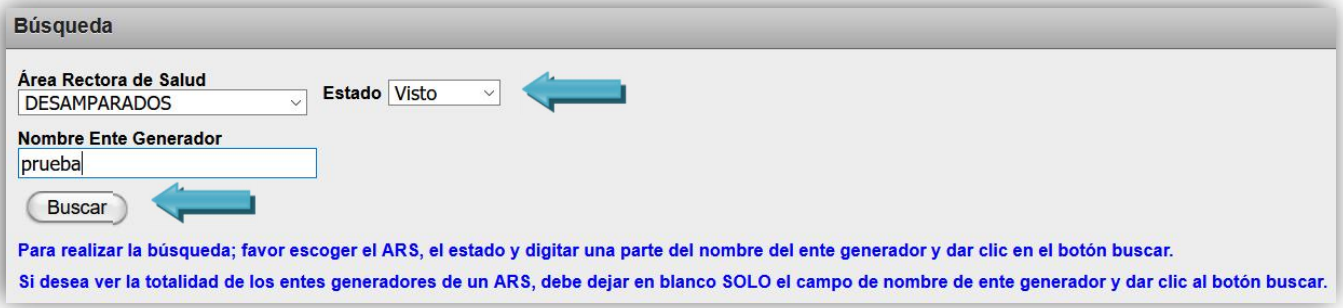

Se le muestra la lista de resultados con los datos de N° de RO, código y nombre del Ente Generador buscado, fecha de ingreso al ARS y el estado VISTO.

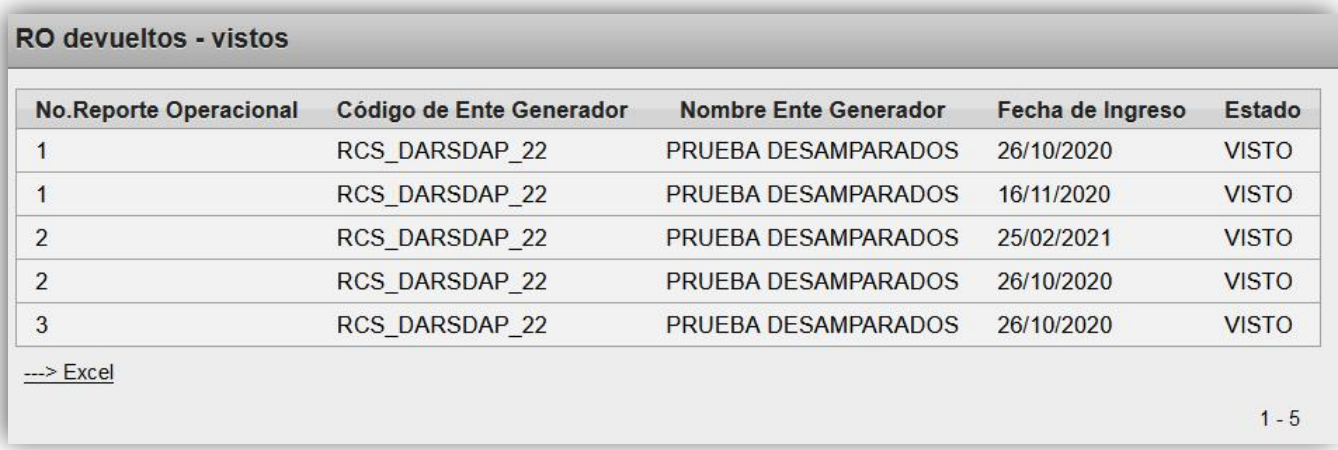

Búsqueda por ARS, el Estado Devuelto y parte del nombre o el nombre completo del Ente Generador. Luego debe dar clic al botón Buscar.

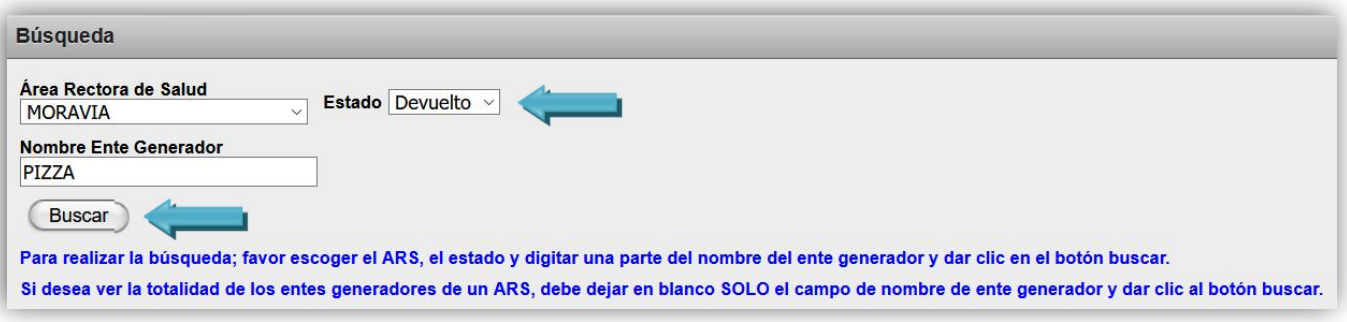

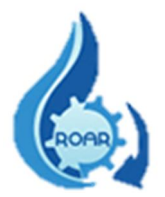

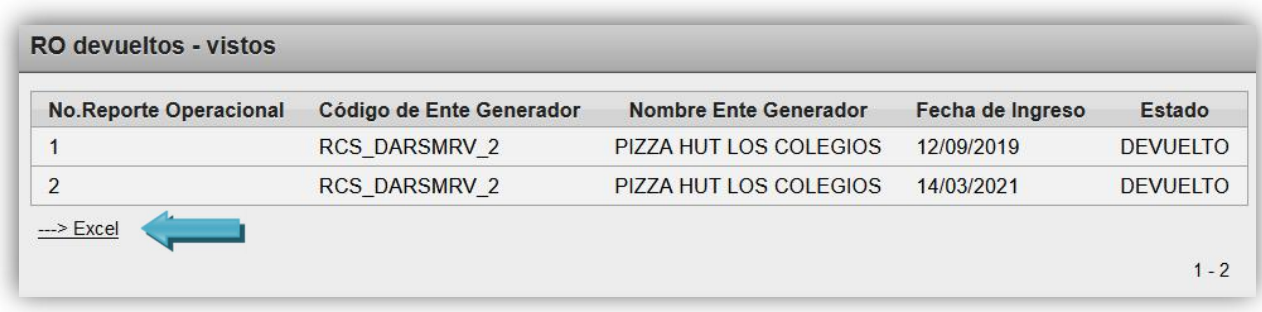

La información puede exportarse a formato Excel  $\rightarrow$ 

#### <span id="page-19-0"></span>5.6 Reporte Certificaciones Emitidas por ARS

Esta opción permite generar el reporte de las certificaciones de la calidad del agua que ya fueron emitidas por parte de las Áreas Rectoras de Salud de su Región. Siga las instrucciones que se le indican en la pantalla.

Para buscar certificaciones emitidas por un ARS específica, debe seleccionar el ARS y dar clic al botón Buscar, el nombre del Ente Generador no debe digitarse.

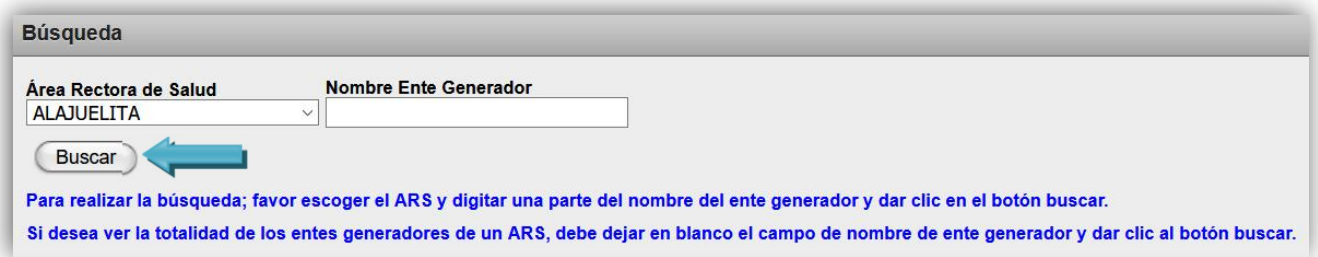

En pantalla se muestran los resultados, los mismos pueden exportarse a  $\frac{\text{Excel}}{\text{2}}$ 

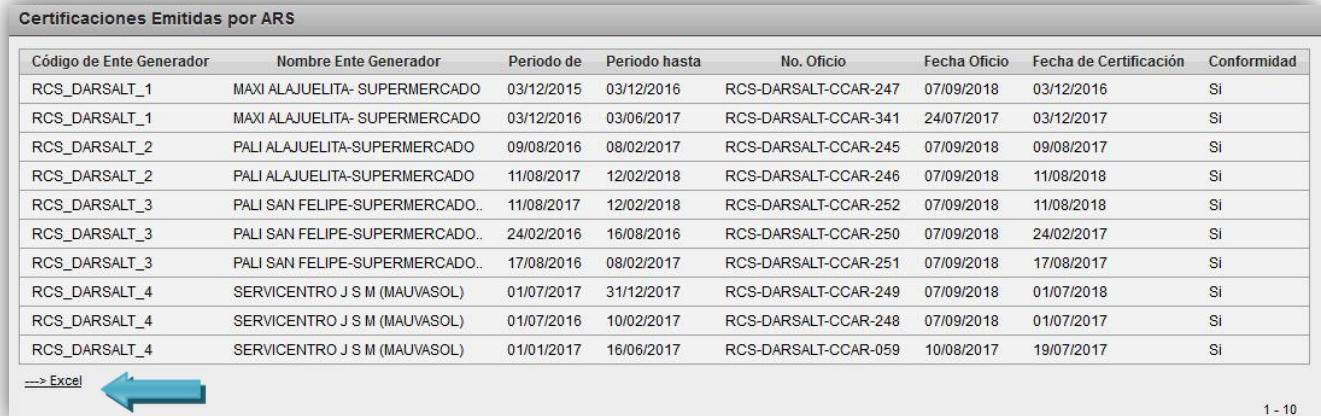

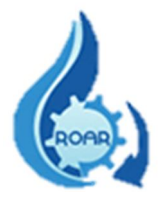

También se puede realizar una búsqueda más específica por ARS y Nombre Ente Generador. Debe seleccionar el Área Rectora de Salud y digitar parte o el nombre completo de Ente Generador y luego dar clic al botón Buscar.

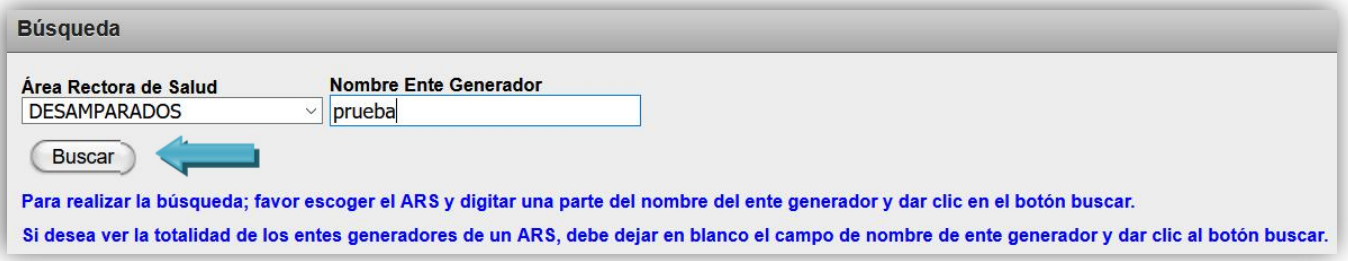

En pantalla se muestran los resultados, los mismos pueden exportarse a  $\frac{\text{Excel}}{\text{2}}$ 

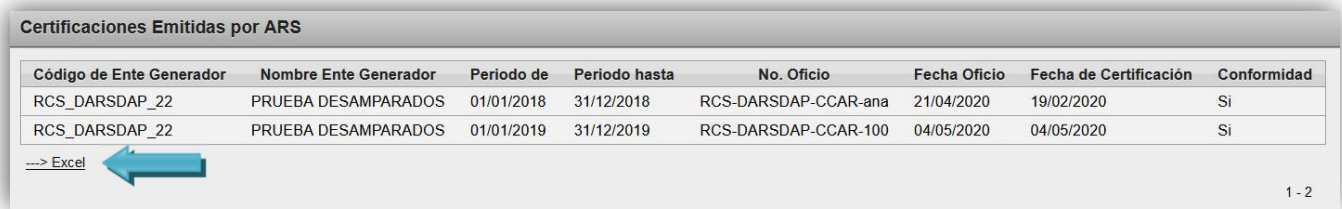

#### <span id="page-20-0"></span>5.7 Reporte Certificaciones Pendientes de emitir por el ARS

Este reporte proporciona la información de las certificaciones de la calidad del agua que todavía están pendientes de emitir por parte de las Áreas Rectoras de Salud de la Región. Siga las instrucciones que se le indican en la pantalla.

Puede realizar la búsqueda de certificaciones pendientes de emitir por un Área Rectora de Salud específica. Debe seleccionar el ARS y de clic al botón Buscar.

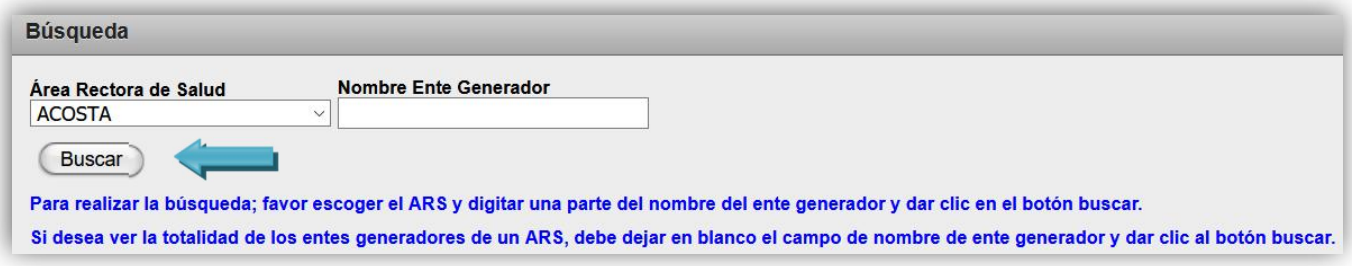

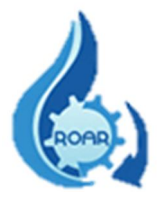

En pantalla se muestran los resultados, los mismos pueden exportarse a  $\frac{\text{Excel}}{\text{2}}$ 

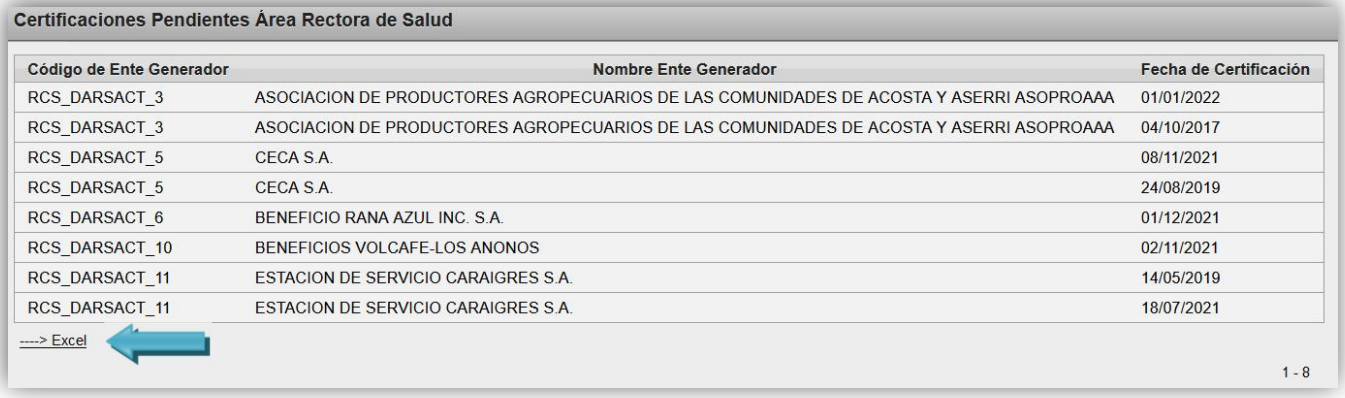

También se puede realizar una búsqueda más específica utilizando ambos valores: ARS y Nombre Ente Generador, debe seleccionar el ARS y digite una parte o el nombre completo del Ente Generador y luego de clic a Buscar.

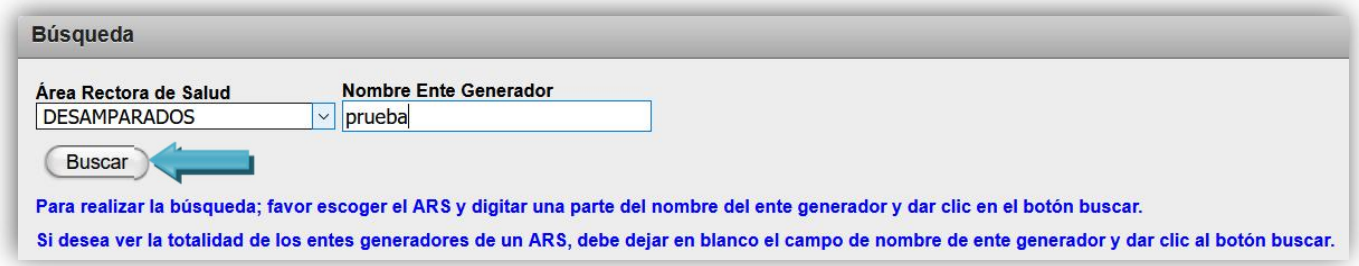

En pantalla se muestra las certificaciones que están pendientes de emitir para el Ente Generador requerido y la fecha de la certificación. Los resultados pueden exportarse a Excel  $\rightarrow$ 

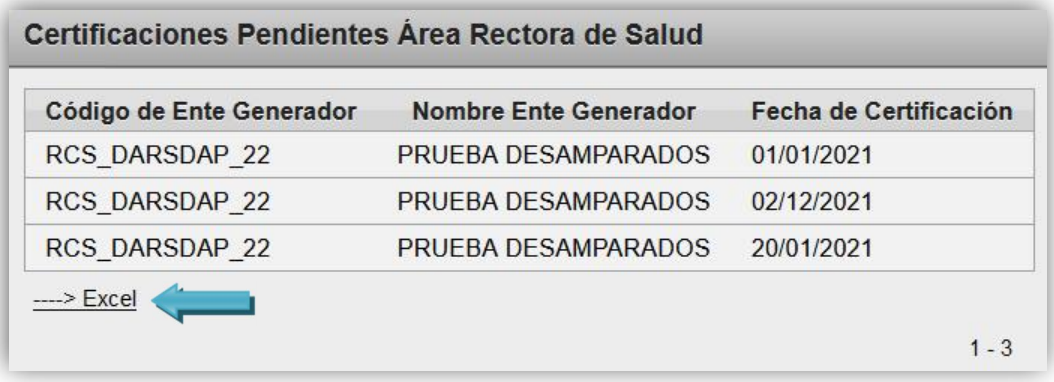

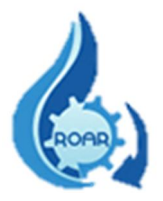

#### <span id="page-22-0"></span>5.8 Reporte RO pasivos por ARS

Este reporte proporciona la información de todos los Reportes Operacionales ingresados en el SIRROAR por los responsables técnicos de los Entes Generadores, que se encuentran en estado PASIVO (sin trámite).

Puede realizarse la búsqueda de RO pasivos por un ARS determinada, se debe seleccionar el Área Rectora de Salud y luego presionar el botón Buscar.

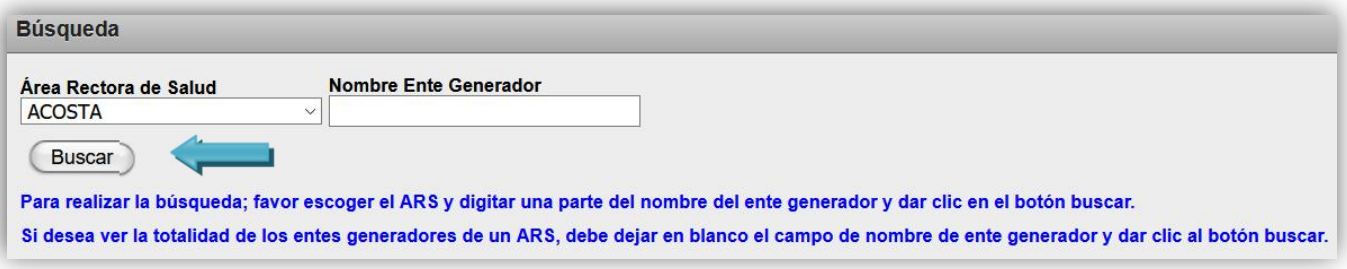

En pantalla se muestra los RO pasivos de esa ARS. Los resultados pueden exportarse a  $\frac{\text{Excel}}{\text{2}}$ 

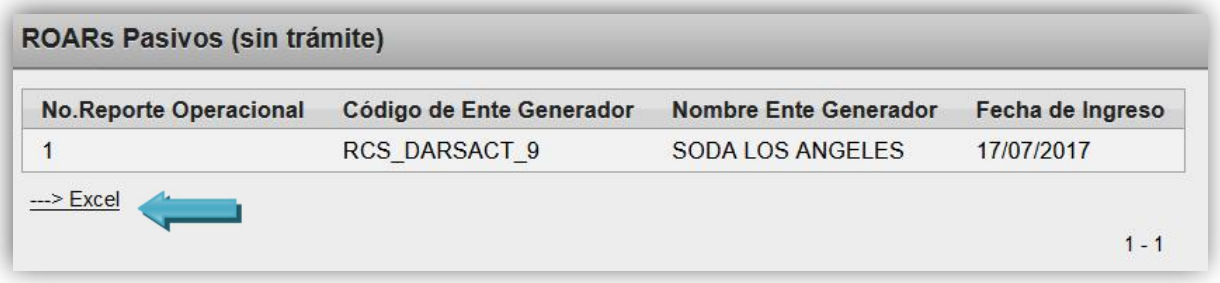

También se puede realizar la búsqueda de RO pasivos de un Ente Generador en específico. Se debe seleccionar el ARS y digitar parte o el nombre completo de Ente Generador y luego dar clic a Buscar.

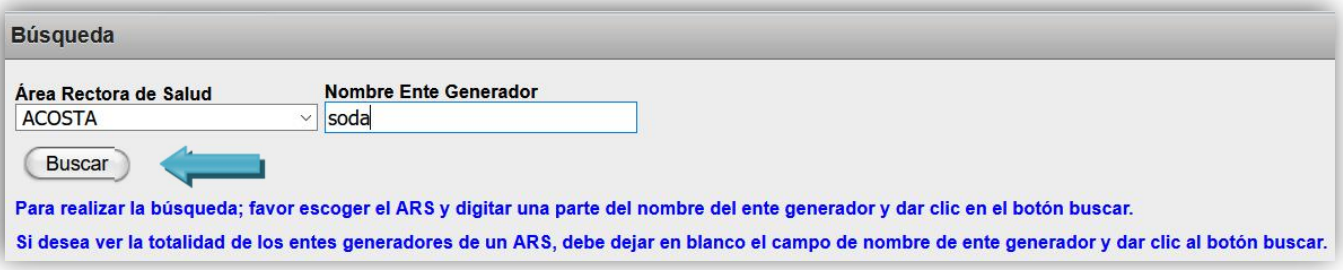

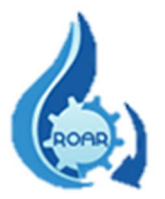

En pantalla se muestra los RO pasivos que tiene el Ente Generador. Los resultados pueden exportarse a Excel  $\rightarrow$ 

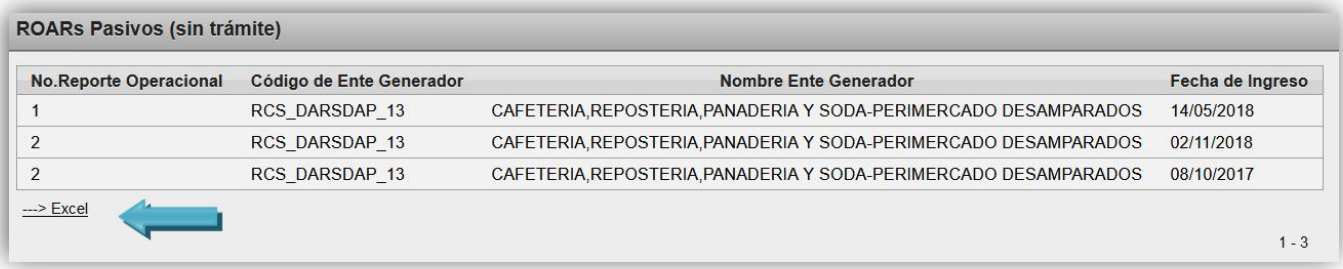

#### <span id="page-23-0"></span>5.9 Reporte RO a formato Excel

Este reporte brinda la información de todos los Reportes Operacionales que se ingresaron en el sistema SIRROAR. La búsqueda de los datos debe realizarse por un rango de fechas.

Para contar con los datos de los RO que se ingresaron en una fecha determinada, se debe ingresar las fechas en los campos Desde y Hasta y luego dar clic al botón Ejecutar.

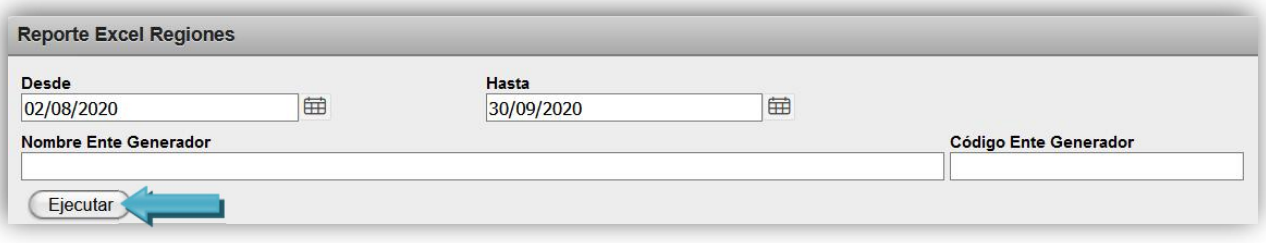

Se presenta la pantalla con los registros de los RO ingresados según las fechas definidas.

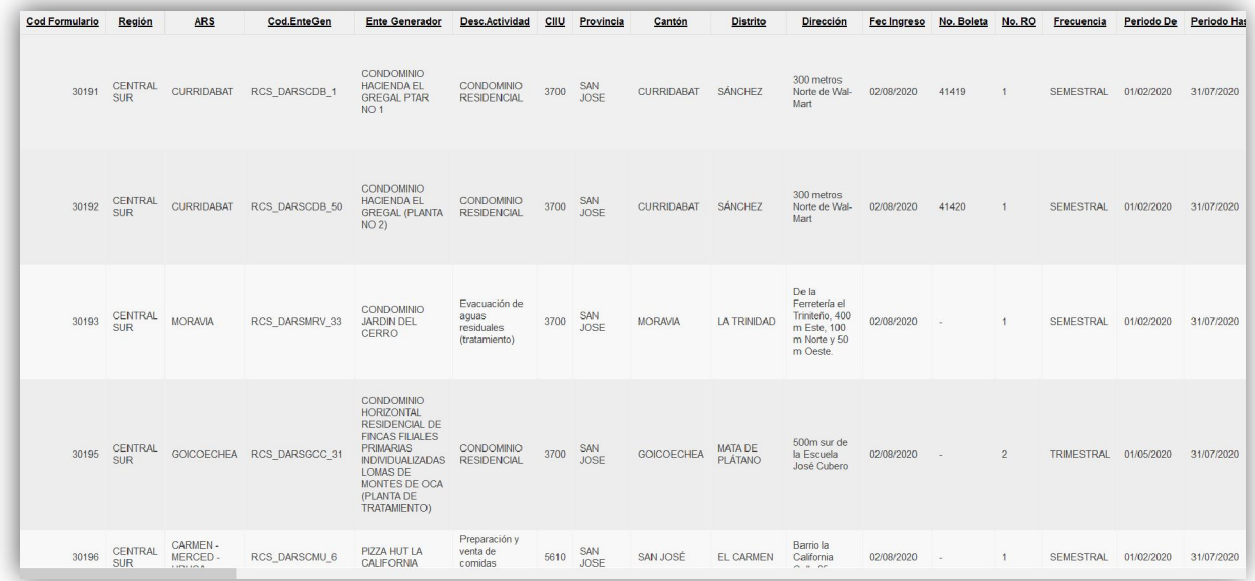

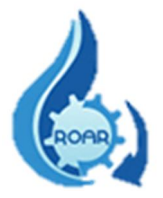

También se puede realizar la búsqueda de un RO específico, utilizando el código del Ente Generador y el rango de fechas requeridas. Ingresar las fechas y el código del Ente Generador.

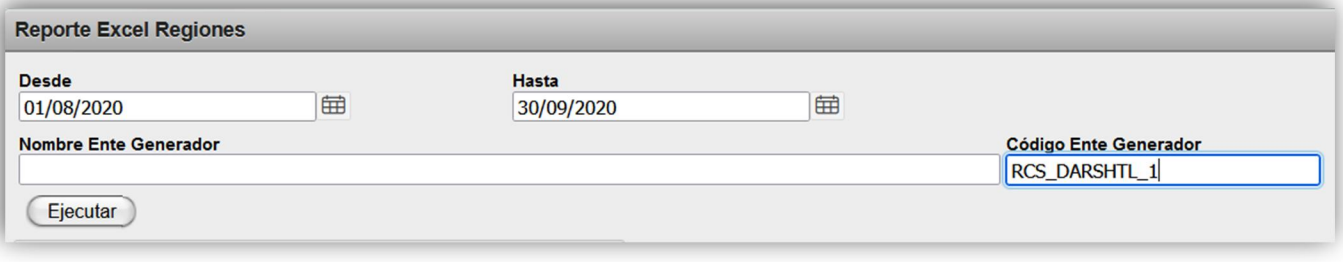

Una vez que da clic fuera del cuadro de texto, el sistema automáticamente le completa el nombre del Ente Generador. Debe dar clic al botón Ejecutar.

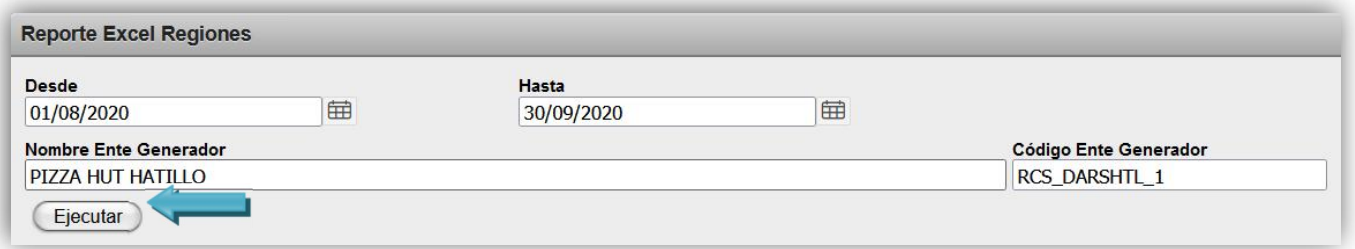

Se presenta la pantalla con los registros de los RO ingresados según las fechas definidas, con ese nombre de Ente generador.

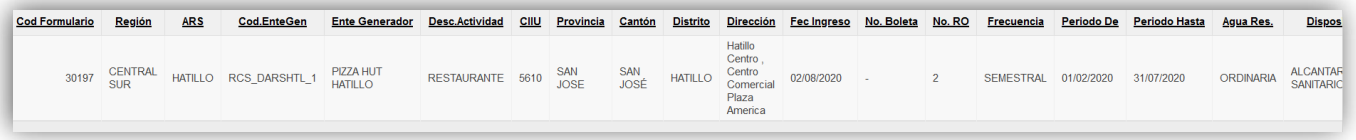

También se puede realizarla la búsqueda de un RO específico, utilizando el nombre del Ente Generador y el rango de fechas requeridas. Ingresar las fechas y el nombre del Ente Generador.

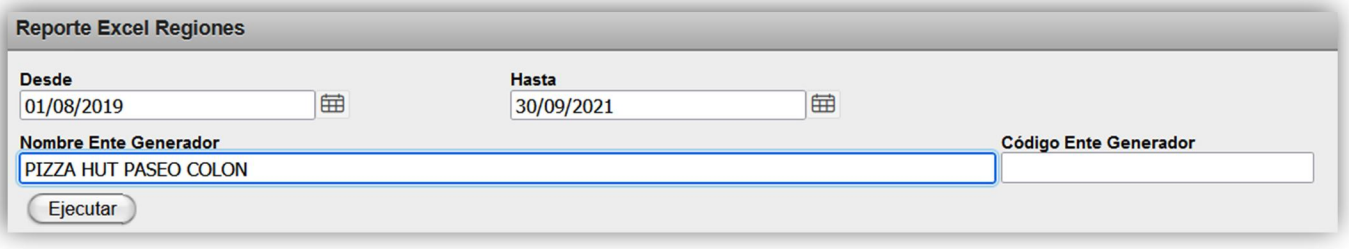

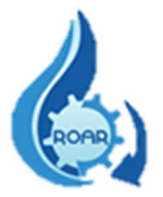

Una vez que digita o selecciona el nombre del ente, da clic fuera del cuadro de texto y el sistema automáticamente le completa el código del Ente Generador. Debe dar clic al botón Ejecutar.

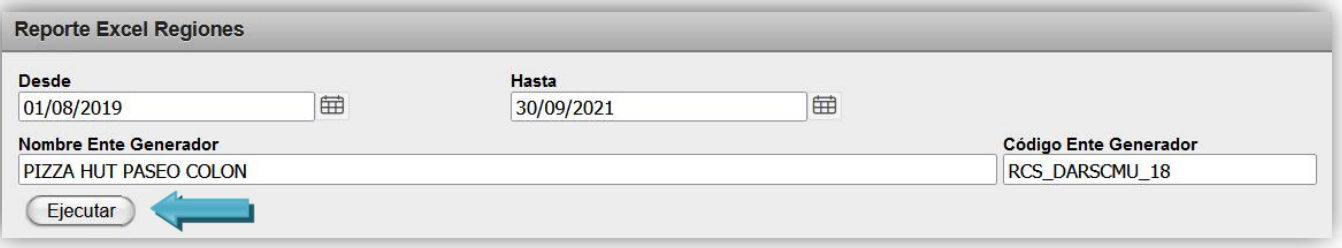

Se presenta la pantalla con los registros de los RO ingresados según las fechas definidas, con ese nombre de Ente generador.

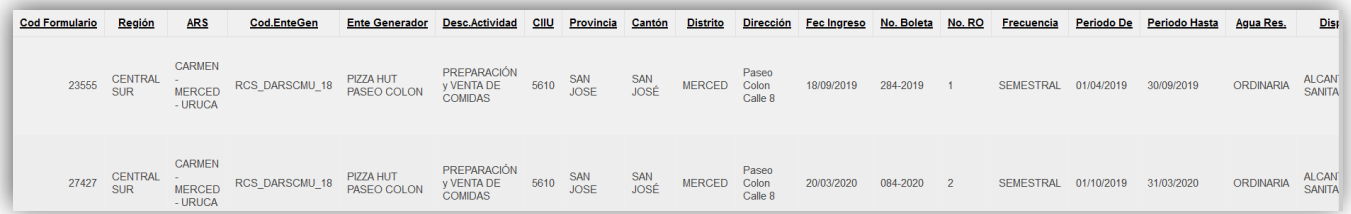

La información del reporte puede ser exportada a formato Excel, para realizar dicha exportación debe dar clic al botón Actions.

Del menú que se le despliega debe dar clic a la opción de Download.

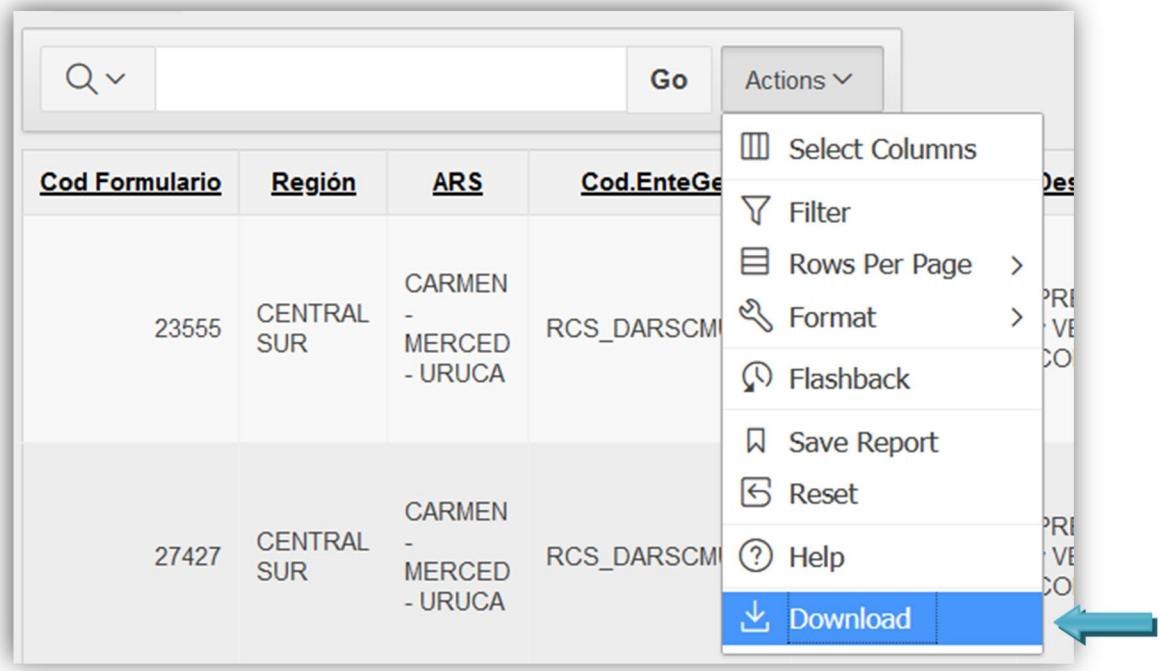

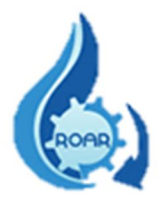

Luego en la pantalla siguiente se debe seleccionar el formato del archivo, debe dar clic a la opción CSV.

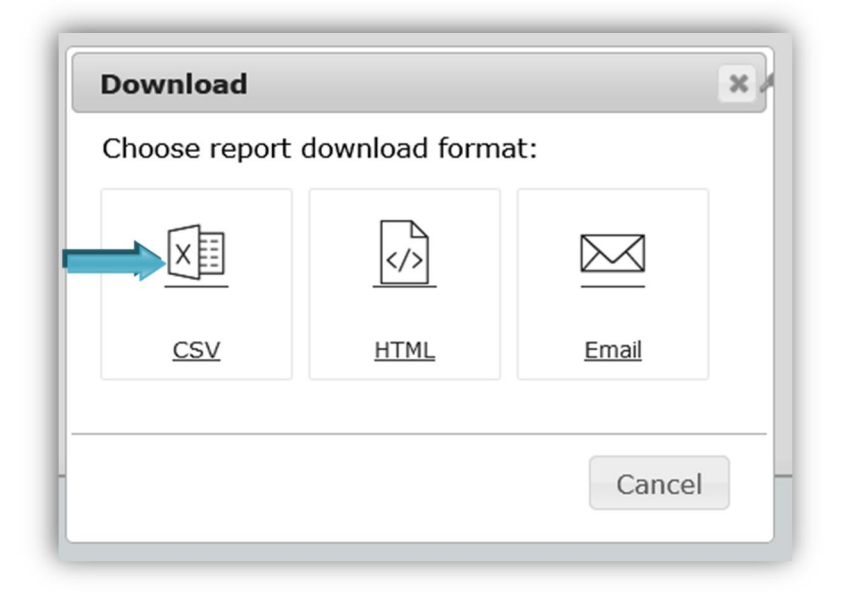

A continuación, se solicita abrir el archivo reporte regiones.csv, para eso se debe seleccionar Microsoft Excel, como se muestra en la pantalla y dar clic a Aceptar. También tiene la opción de guardar el archivo.

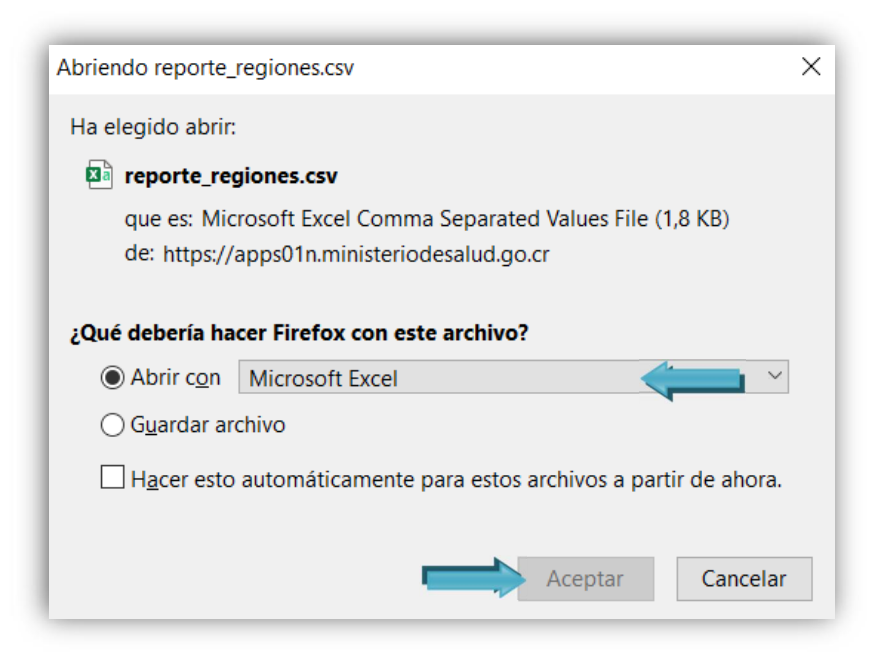

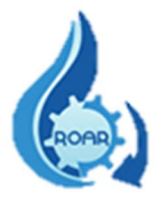

Se muestra la información, el paso siguiente es guardar esos datos en un archivo Excel.

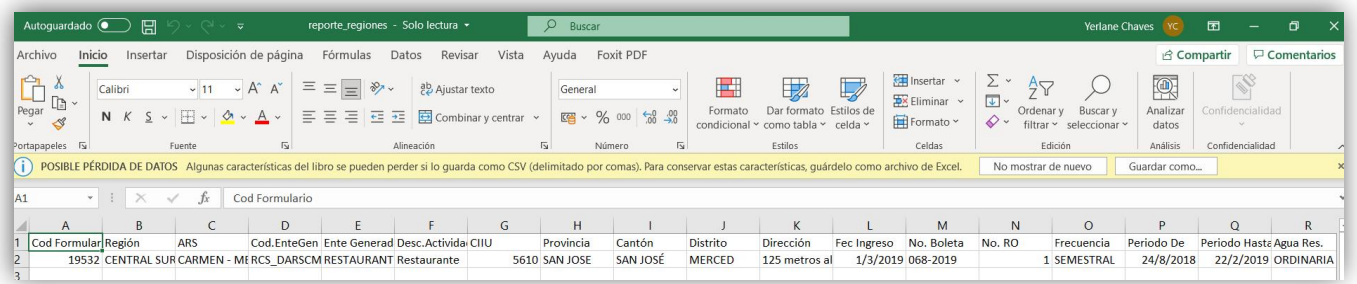

Seleccione la opción Guardar como…. Digite el nombre del archivo, seleccione el lugar donde desea guardar el archivo, también el tipo de archivo y de clic a Guardar.

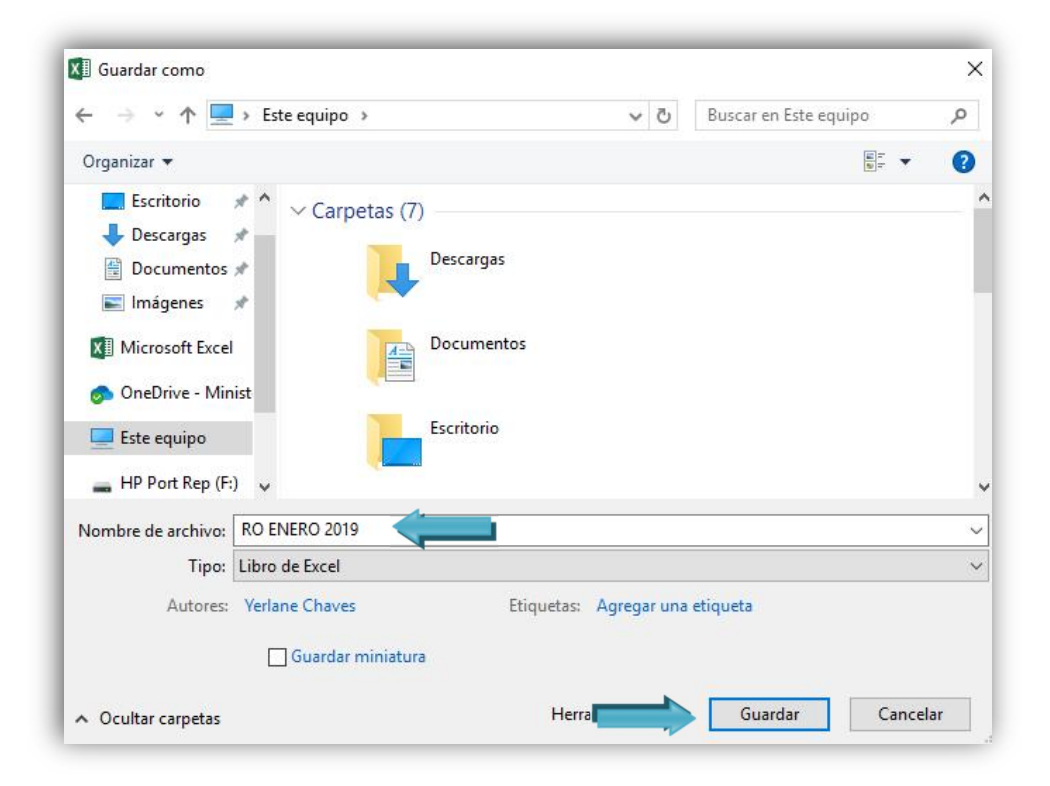

Una vez realizado lo anterior, ya contamos con el archivo en formato Excel.

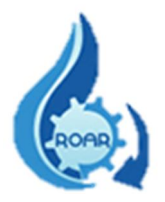

#### <span id="page-28-0"></span>6. Perfil Control Estatal

Los usuarios que tienen asignado el perfil de Control Estatal son funcionarios del Ministerio de Salud encargados de ingresar al sistema un Reporte Operacional de Aguas Residuales en calidad de Profesional o Técnico de un Ente Generador.

Este reporte corresponde al menos a uno de los muestreos y análisis obligatorios anuales que debe presentar un ente generador, es equivalente y sustituirá el reporte operacional del período.

Este funcionario ingresará al sistema con el perfil de **Funcionario Ministerio**, y se le asignará un usuario (cédula) y contraseña.

Además, se le dará el código de Ente Generador al que le ingresará el reporte. Estos datos se los proporcionará la Dirección de Protección Radiológica y Salud Ambiental.

El detalle de los pasos a seguir para ingresar el reporte operacional de aguas residuales al sistema se describe en el Manual de Usuario Externo.